FORWARD, ALWAYS PROGRESSING 进取·永不止步

## **INOVANCE** 汇川技术

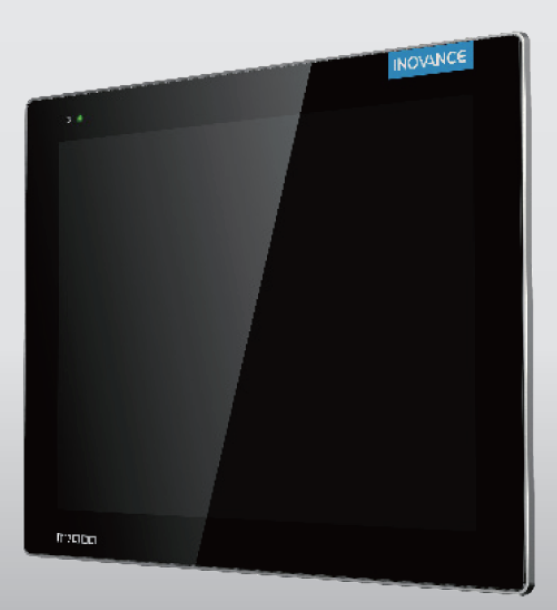

# **IT7000 系列 HMI** 快速入门

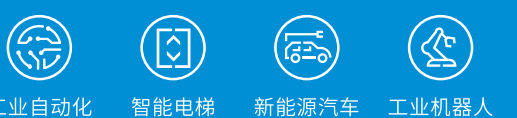

 $\overline{\Xi}$ 

轨道交通

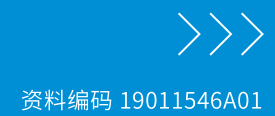

工业自动化

## <span id="page-1-0"></span>**前言**

### **资料简介**

InoTouchPad是适用于汇川技术自主研发的IT7000系列HMI组态软件,功能强大,界面友好易用。 本手册介绍如何使用InoTouchPad快速调试IT7000。本手册适用于InoTouchPad V0.9.0.0。

### **更多资料**

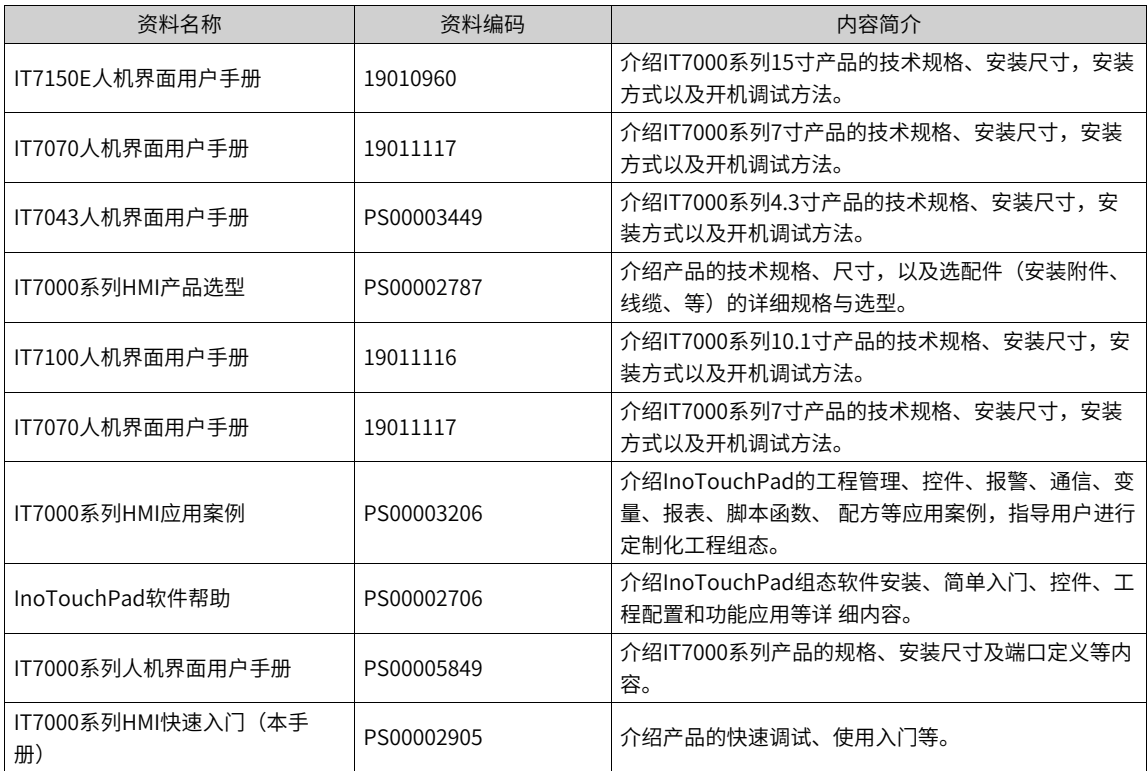

### **版本变更记录**

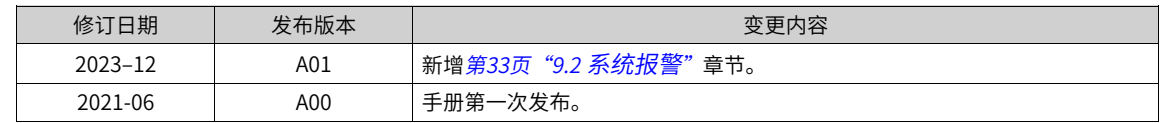

### **关于手册获取**

本手册不随产品发货,如需获取电子版PDF文件,可以通过以下方式获取:

- 登录汇川技术官方网站(<www.inovance.com>), "服务与支持-资料下载", 搜索关键字并下载。
- 使用手机扫描产品机身二维码,获取产品配套手册。
- 扫描下方二维码,安装掌上汇川App,在App内搜索获取手册。

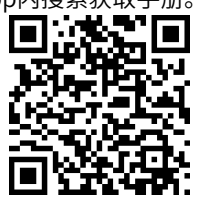

#### [前言](#page-1-0)

#### **保修声明**

正常使用情况下,产品发生故障或损坏,汇川技术提供保修期内的保修服务(产品保修期请详见订货单)。 超过保修期,将收取维修费用。

保修期内,以下情况造成的产品损坏,将收取维修费用。

- 不按手册中的规定操作本产品,造成的产品损坏。
- 火灾、水灾、电压异常,造成的产品损坏。
- 将本产品用于非正常功能,造成的产品损坏。
- 超出产品规定的使用范围,造成的产品损坏。
- 不可抗力(自然灾害、地震、雷击)因素引起的产品二次损坏。

有关服务费用按照厂家统一标准计算,如有契约,以契约优先的原则处理。

详细保修说明请参见《产品保修卡》。

## <span id="page-3-0"></span>**安全注意事项**

#### **安全声明**

- 1. 在安装、操作、维护产品时,请先阅读并遵守本安全注意事项。
- 2. 为保障人身和设备安全,在安装、操作和维护产品时,请遵循产品上标识及手册中说明的所有安全注意事 项。
- 3. 手册中的"注意"、"警告"和"危险"事项,并不代表所应遵守的所有安全事项,只作为所有安全注意 事项的补充。
- 4. 本产品应在符合设计规格要求的环境下使用,否则可能造成故障,因未遵守相关规定引发的功能异常或部 件损坏等不在产品质量保证范围之内。
- 5. 因违规操作产品引发的人身安全事故、财产损失等,汇川将不承担任何法律责任。

#### **安全等级定义**

│♪ 危险 : "危险"表示如果不按规定操作,则导致死亡或严重身体伤害。

♪ 警告 : "警告"表示如果不按规定操作,则可能导致死亡或严重身体伤害。

 $|\bigwedge\limits$  注 意 : "注意"如果不按规定操作,则可能导致轻微身体伤害或设备损坏。 请妥善保管本指南以备需 要时阅读,并请务必将本手册交给最终用户。

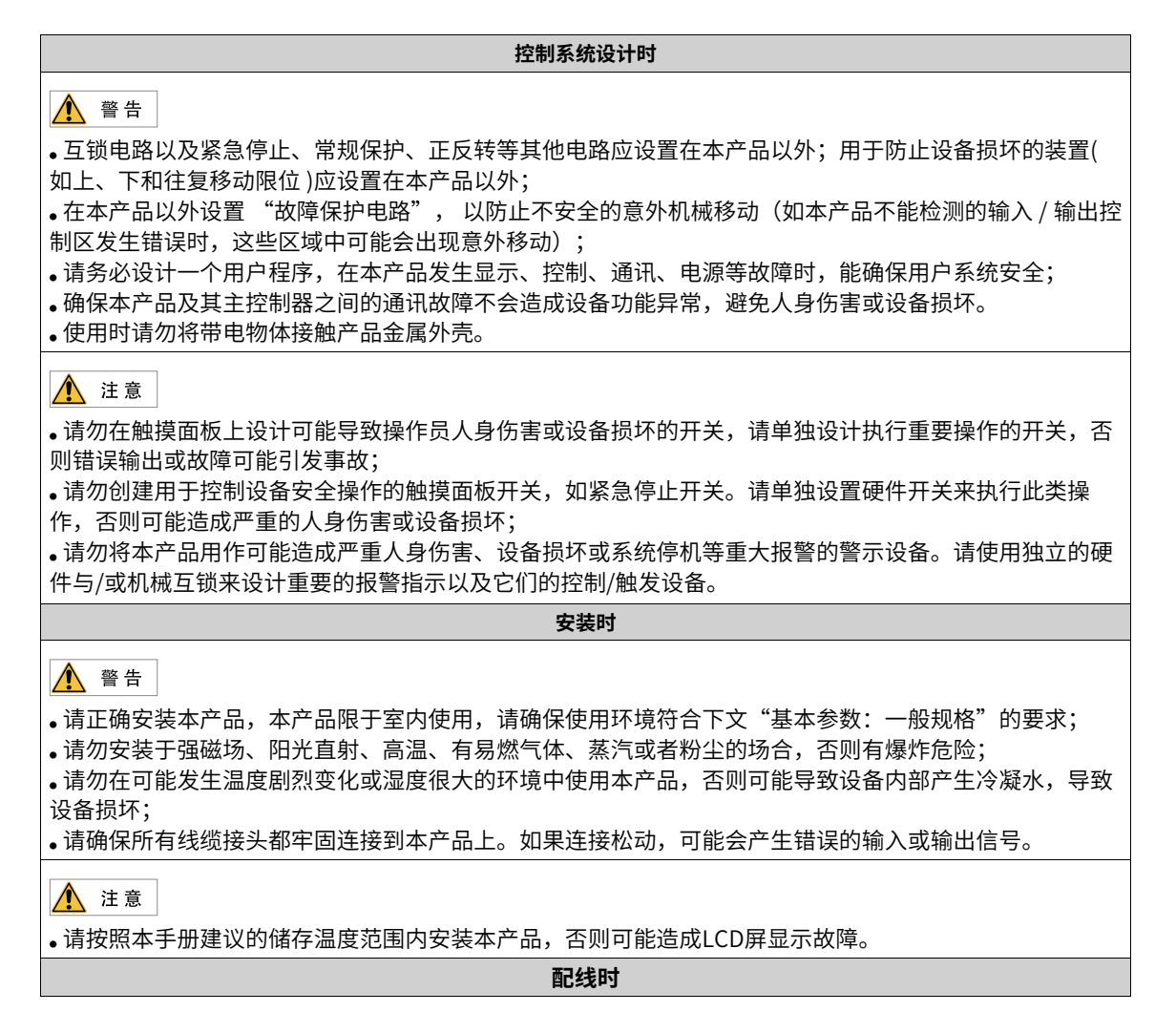

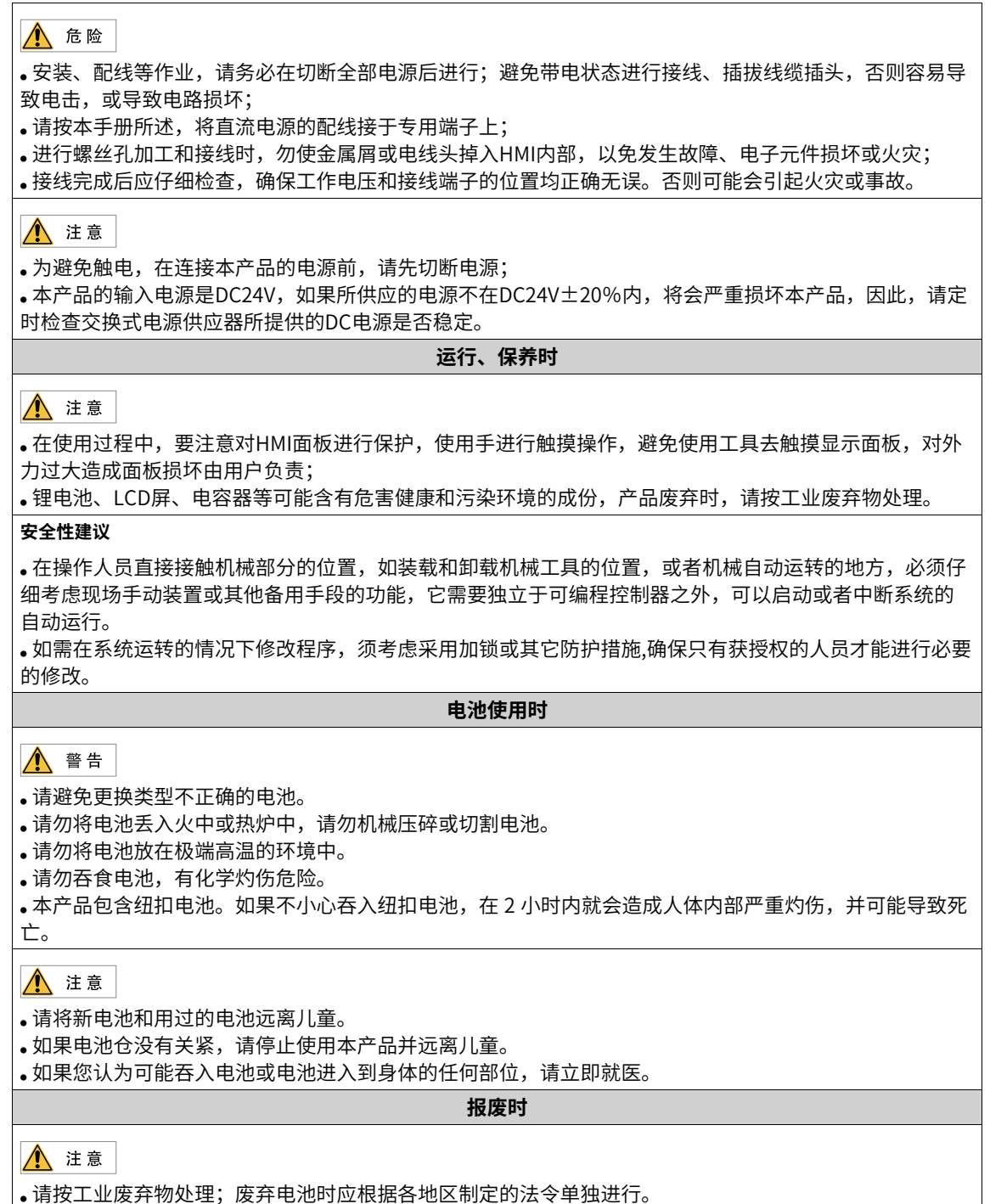

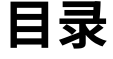

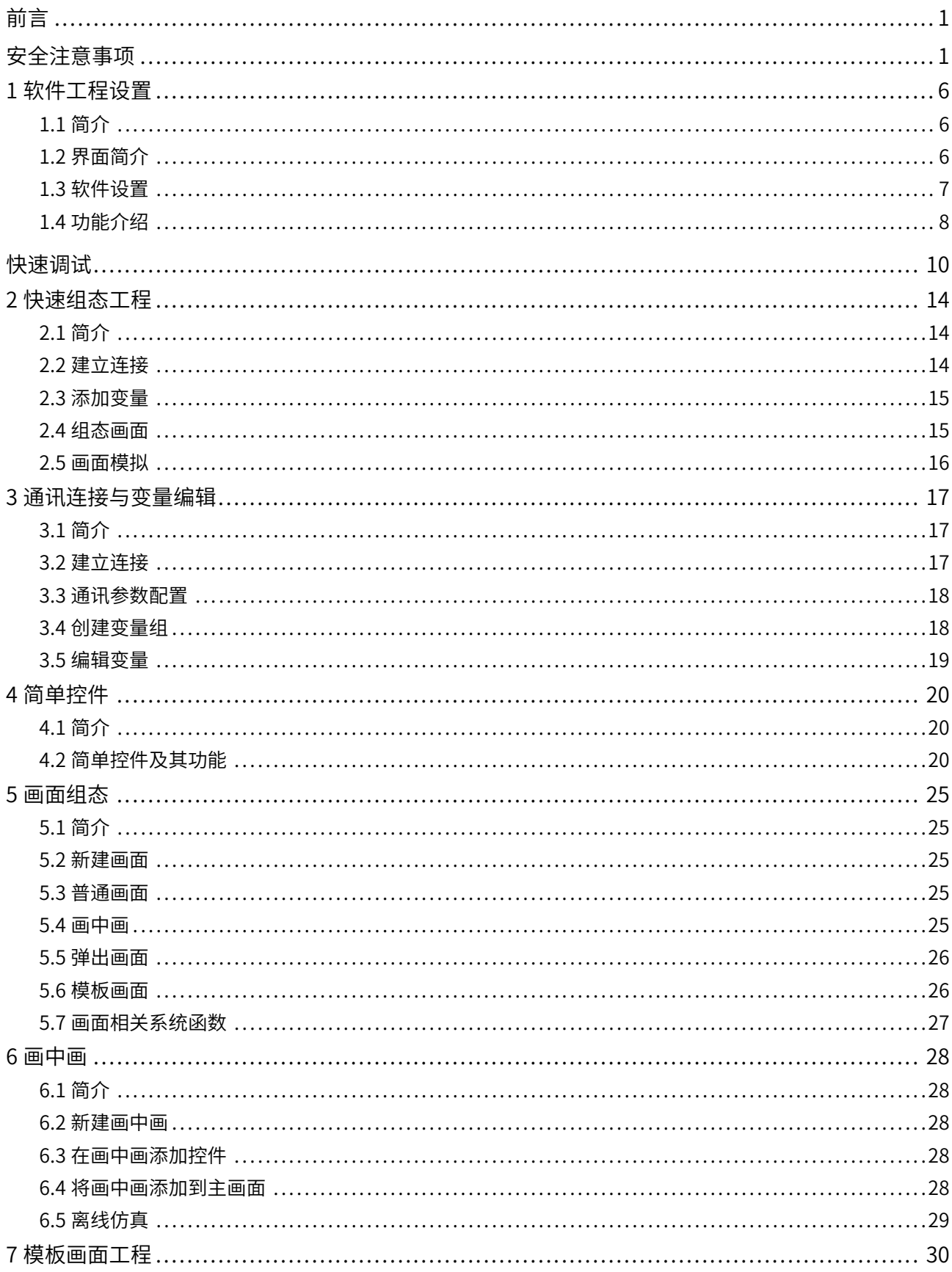

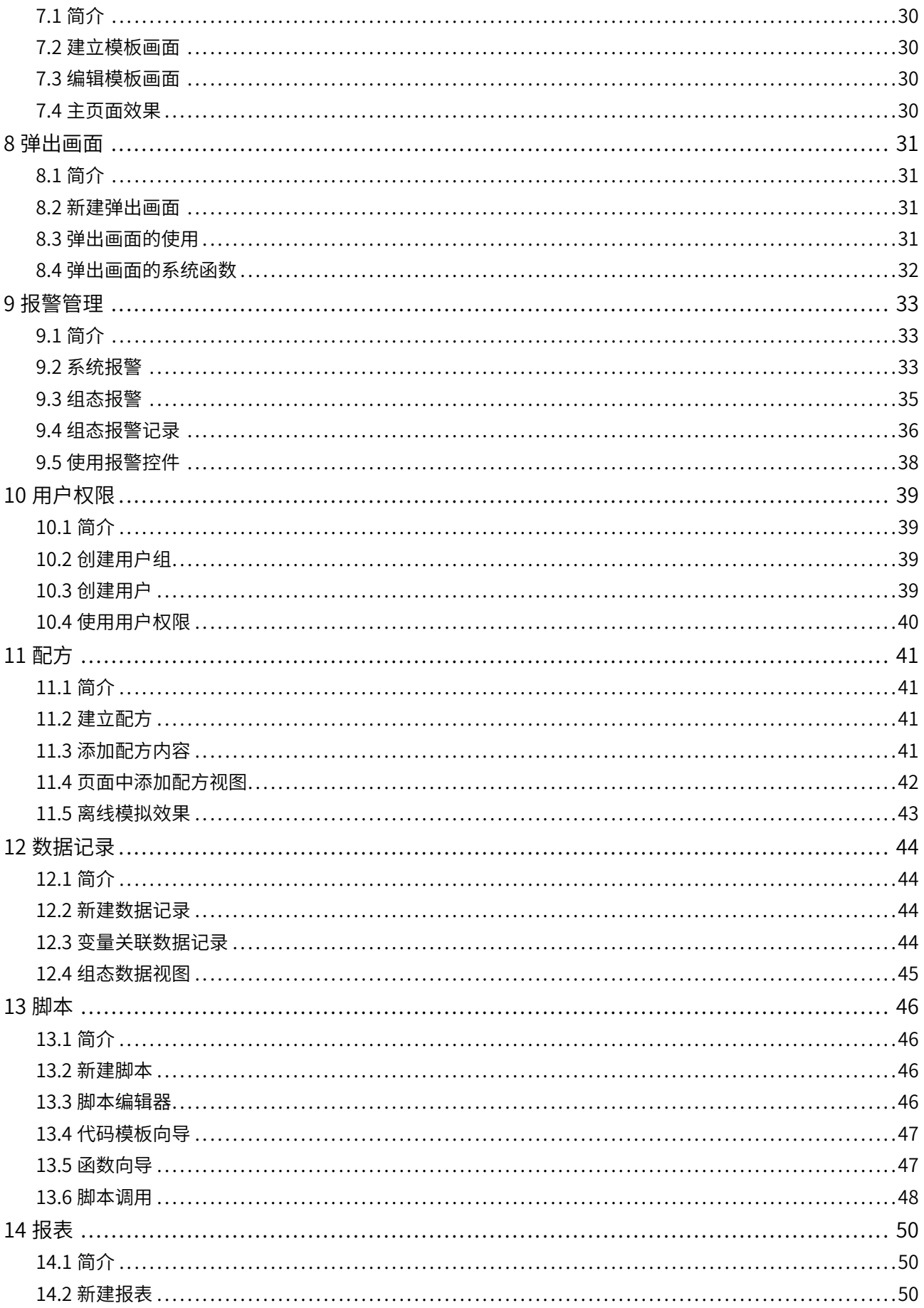

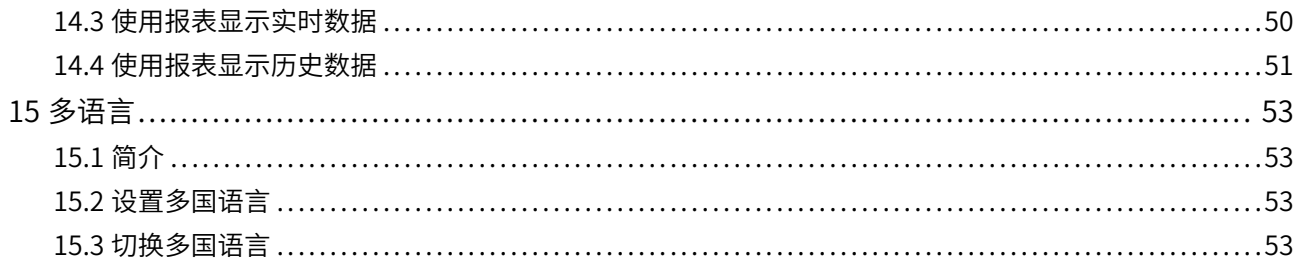

## <span id="page-8-0"></span>**1 软件工程设置**

### **1.1 简介**

<span id="page-8-2"></span><span id="page-8-1"></span>介绍汇川IT7000系列HMI软件后台InoTouchPad的基本功能,包括:软件界面简介、工程设置后台软件设 置、工程备份、调度器。

### **1.2 界面简介**

InoTouchPad的软件界面如下图所示:

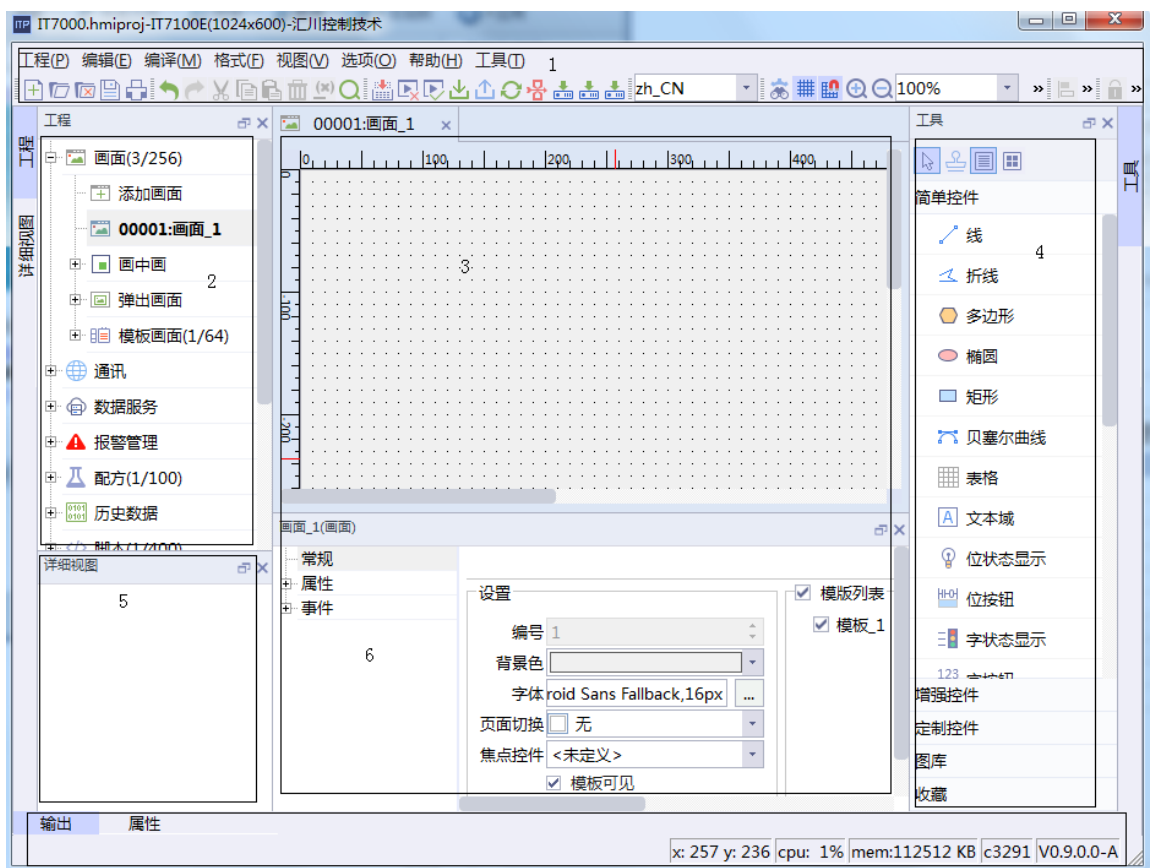

主要由四个部分构成:

1 — 工具栏:包含软件菜单栏以及快键工具;

2 — 工程管理栏:针对用户工程的操作都可以在此进行设置,包括画面添加、通讯连接、报警管理、历史数 据、配方和工程设置等;

- 3 编辑区:用于编辑HMI画面内容;
- 4 工具箱:包括各种控件,图库等;
- 5 详细视图: 用干显示工程文件的详细信息;
- 6 状态栏: 显示工程当前光标位置、软件版本号、当前用户等信息。

### **1.3 软件设置**

<span id="page-9-0"></span>软件设置包括后台设置和工程设置,后台设置面向用户使用软件时的通用设置,包括工作平台和画面编辑 器;工程设置面向用户创建的当前工程。

### **后台设置**

点击"菜单栏"->"选项"中的"设置"按钮,在弹出的"设置"窗口可以设置界面语言、字体、默认存储 位置,以及是否自动存储等功能。

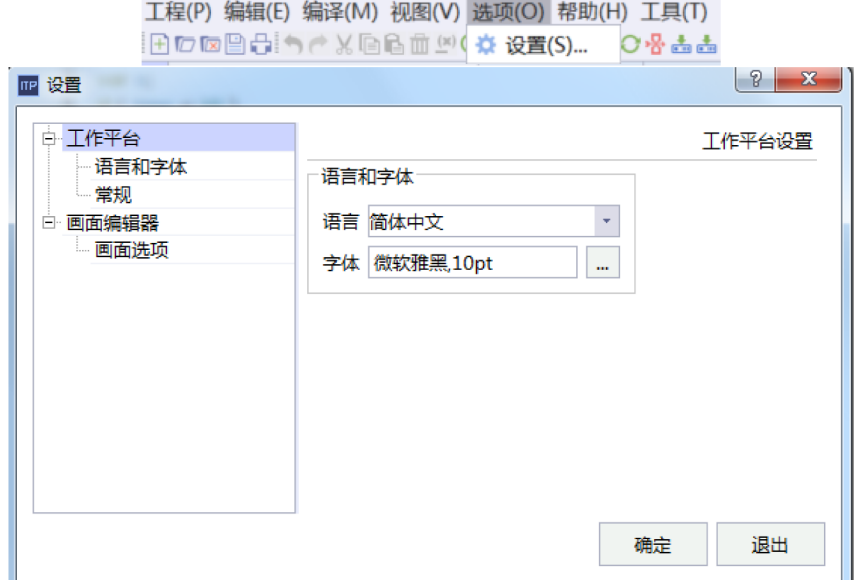

### **工程设置**

#### 工程设置界面如下图所示:

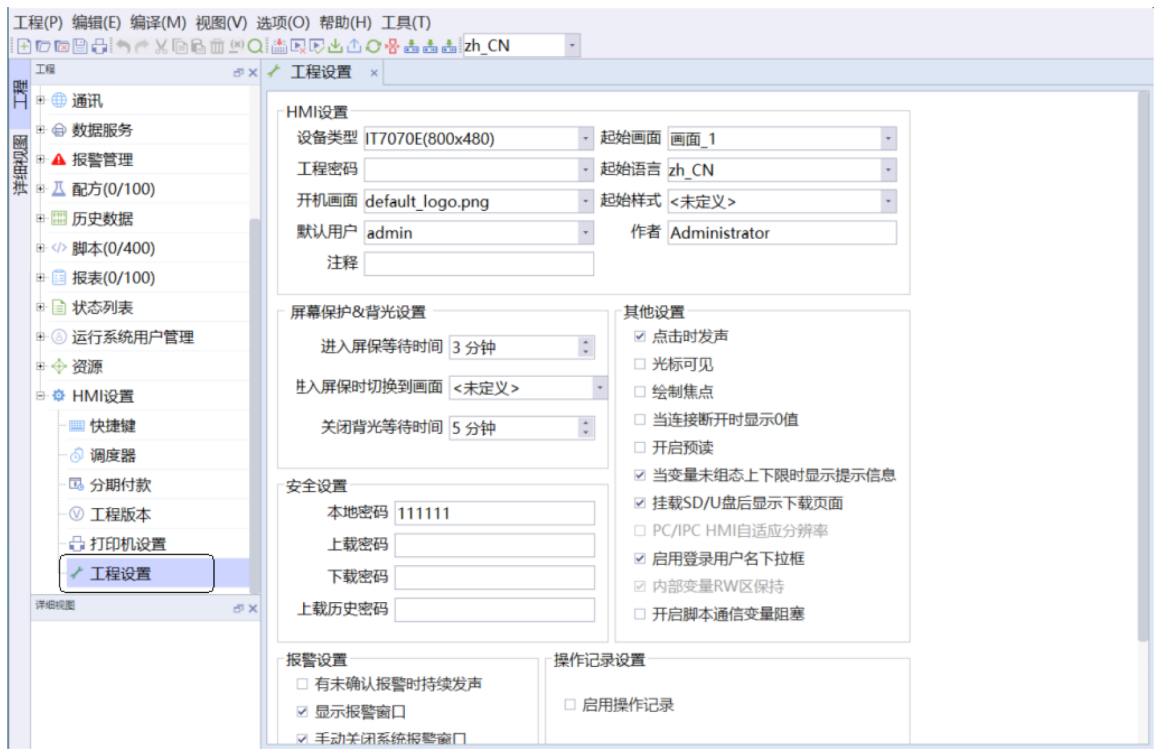

- HMI设置:设置HMI的设备类型,各种初始参数;
- 屏幕保护&背光设置:设置屏保时间、背光时间、屏保画面;
- 安全设置:设置本地密码(即进入HMI系统页面的密码)、上下载密码及上载历史记录的密码;
- 报警设置:是否显示报警窗口,以及是否需要手动关闭报警窗口等;
- 操作记录设置:是否启用操作记录,操作记录条数;
- <span id="page-10-0"></span>● 其他设置:关于HMI的其他杂项设置,可根据需求选择。

### **1.4 功能介绍**

### **工程备份功能**

当工程存在多个版本时,可用该功能进行备份,如遇到特殊情况,可以使用恢复功能,恢复到需要的版本。

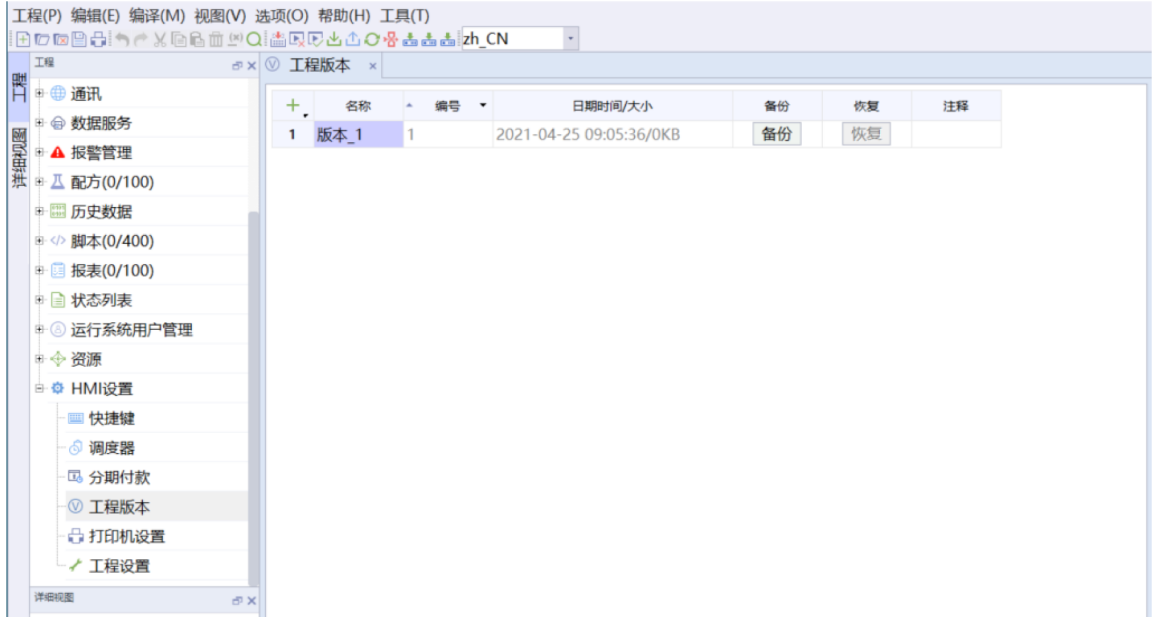

#### **调度器功能**

用于在特定的时间点触发系统或用户脚本。

使用时选择好对应的时间,然后在下方配置需要的脚本即可,HMI会按照设定的事件来触发脚本。

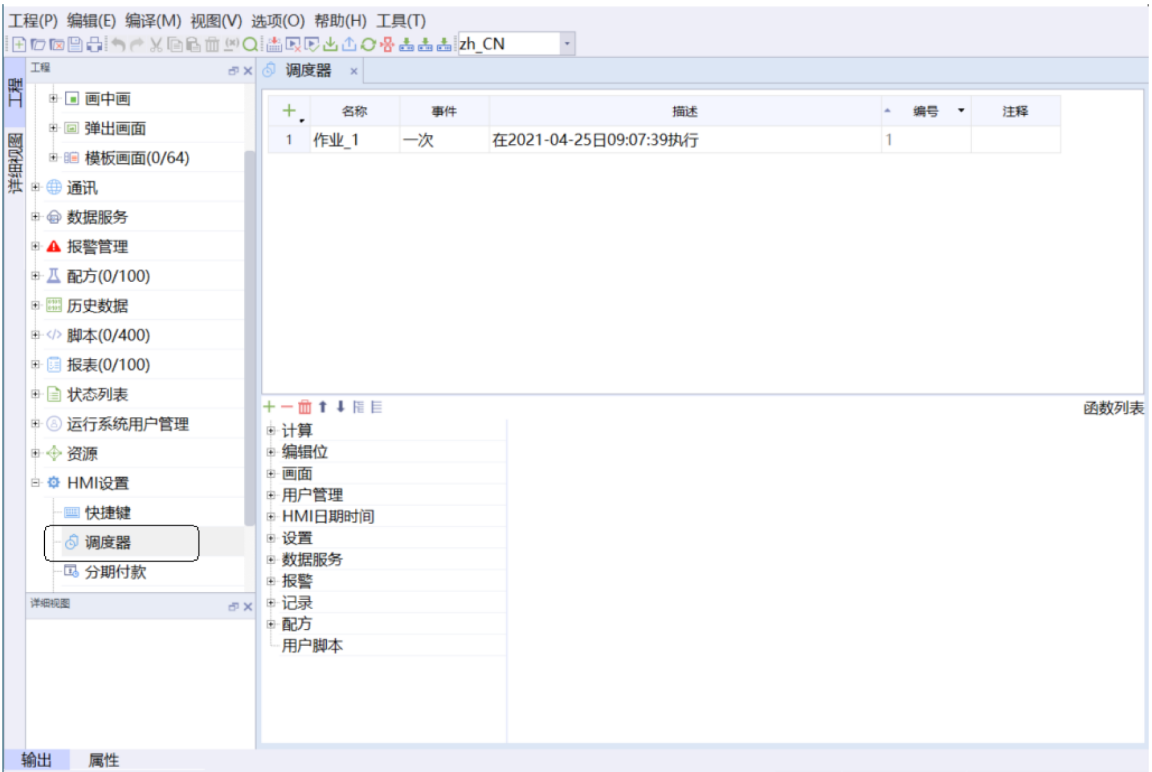

## <span id="page-12-0"></span>**快速调试**

1. 建立硬件连接

将装有InoTouchPad的PC通过USB/以太网电缆与IT7000连接(本次调试以以太网连接为例)。

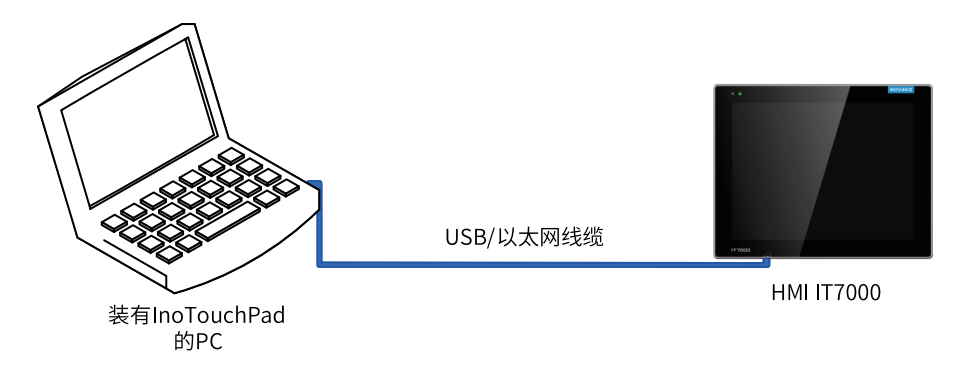

#### 2. 上电调试校准

接通电源供电,待屏幕亮起后显示"长按进入系统"后长按屏幕,进入系统设置界面。

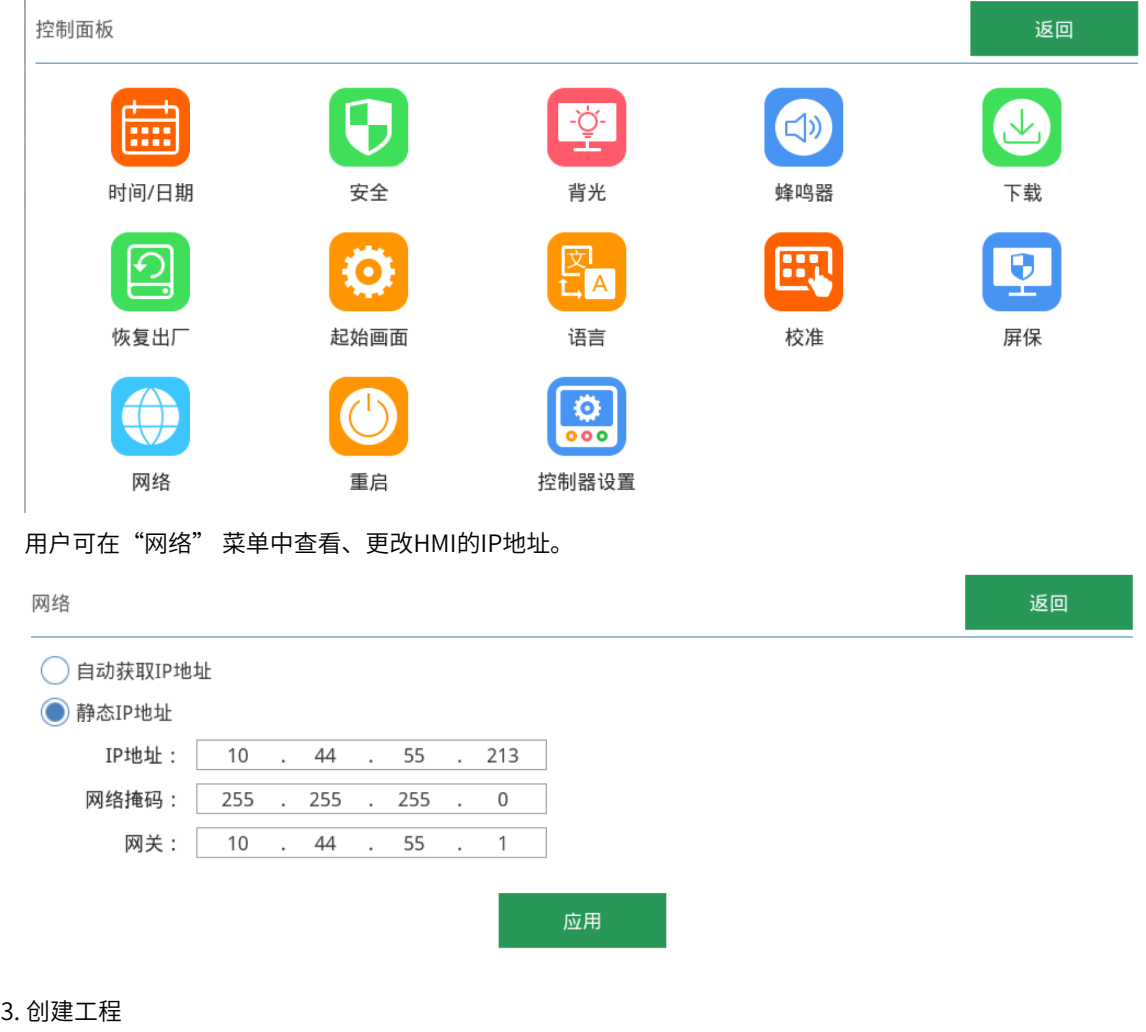

双击桌面的InoTouchPad软件图标 打开软件,将会弹出如下对话框:

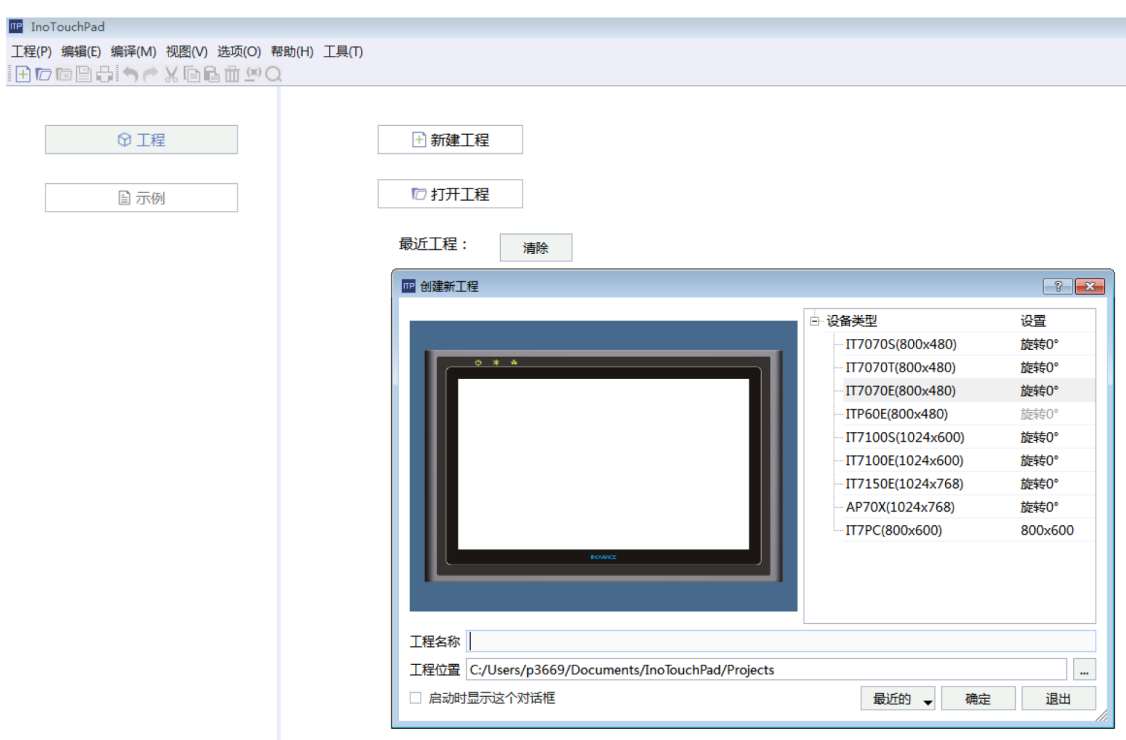

根据需要选择使用的触摸屏设备类型,然后输入"工程名称"并选择工程的保存位置(一般采用系统默认 设置,可自定义),点击确定即可创建好新工程。

4. 设置通讯

双击项目窗口"通讯"文件夹中的"连接"图标, 鼠标双击或者鼠标右键打开"连接编辑器"。

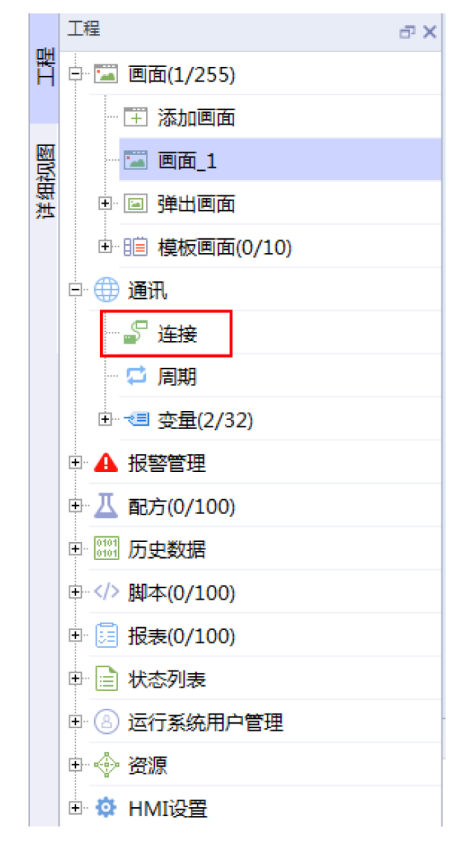

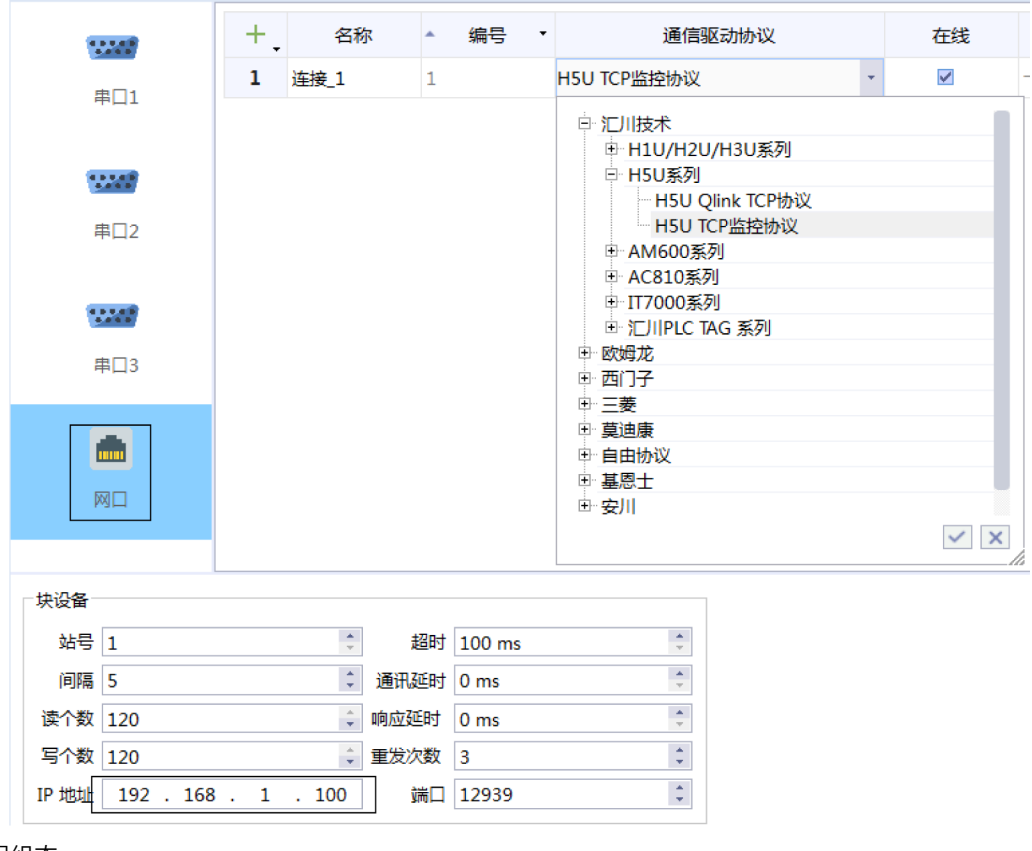

选择通讯物理端口类型"网口",点击连接表上方的 + 按钮添加一个新的"连接",根据需要选择通信 协议,并在"块设备"菜单中设置HMI的IP地址,确保其余HMI系统菜单中的IP地址一致。

5. 工程组态

根据需要添加变量并组态画面,然后点击 或"编译"选项卡来编译工程。

- 6. 工程上下载
	- a. 下载

选择菜单栏【编译】→【下载】或在工具栏点击按钮 或者快捷键F7,选择以太网连接,并正确输入 所连HMI的IP地址:

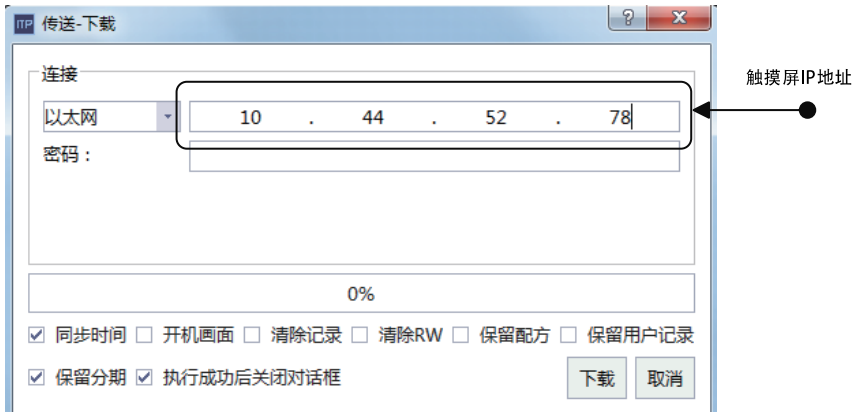

若设置了下载密码,则需要输入相匹配的密码。

当所有选项设置完成,点击下载按钮,即可将工程下载到触摸屏上。

b. 上载

选择菜单栏【编译】→【上载】或在工具栏点击按钮 或者快捷键F10,选择以太网连接,并且正确输 入所连接的触摸屏的IP地址:

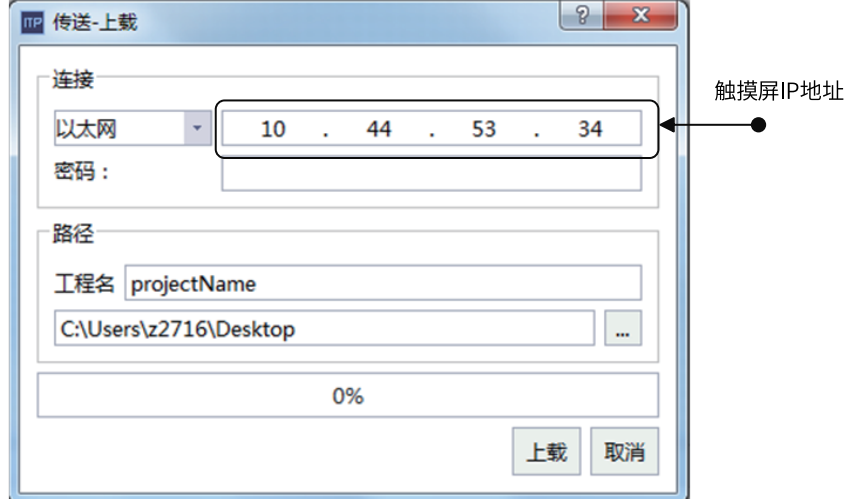

若设置了上载密码,则需要输入相匹配的密码。

最后点击上载,当进度条走完,上载成功,并且会打开当前上载的工程。

## **2 快速组态工程**

### **2.1 简介**

<span id="page-16-0"></span>本节主要介绍快速组态工程:

- 通过IT7000与H3U实现以太网通讯。
- 读取D0-D9十个寄存器的数值,并可以修改。
- <span id="page-16-1"></span>● 读取Y0-Y7的输出状态。

### **2.2 建立连接**

点击"工程" 工具栏中的"通讯",展开"通讯"选项卡,双击"连接",即可新建新的连接,选择对应的 通讯协议后,设置相应参数,连接PLC的IP、端口号等。

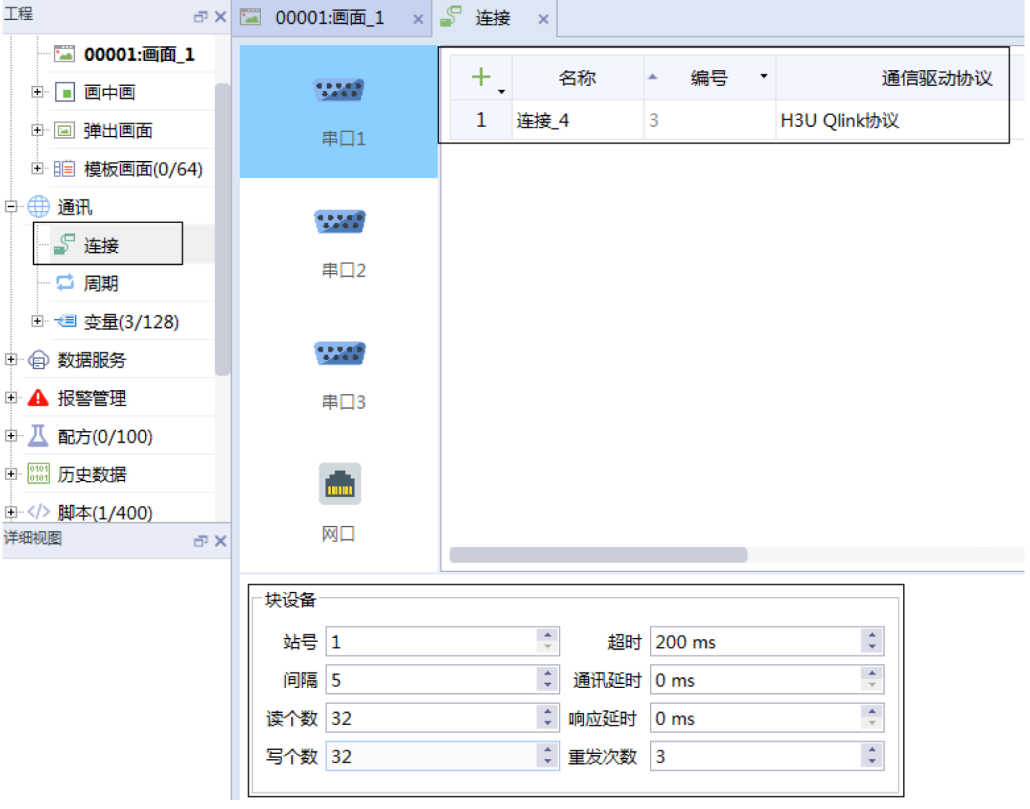

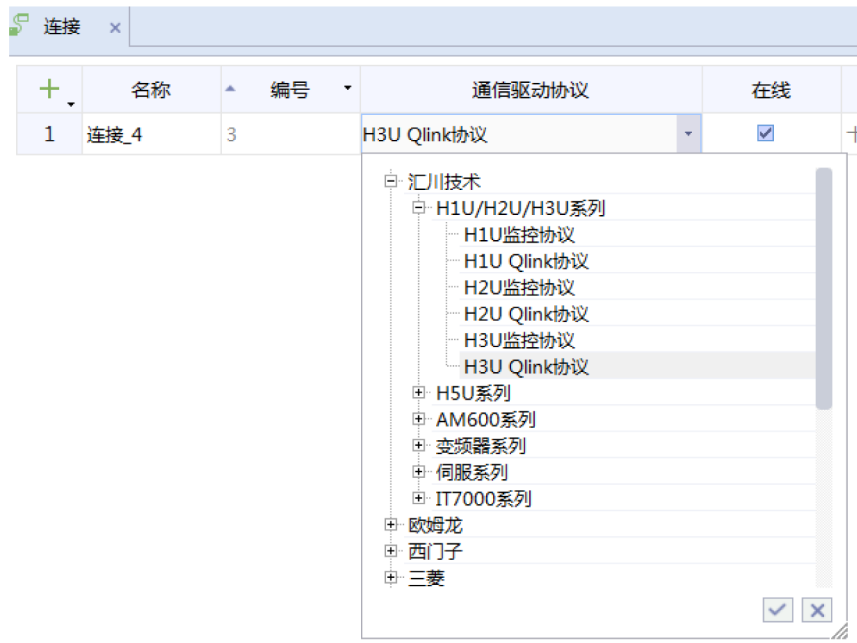

### **2.3 添加变量**

<span id="page-17-0"></span>点击"工程"工具栏中的"变量",展开"变量"选项卡,双击"添加变量组",即可新建新的变量表,点 击+号,可以新建变量,点击+号右下角的小箭头,可以批量添加变量。

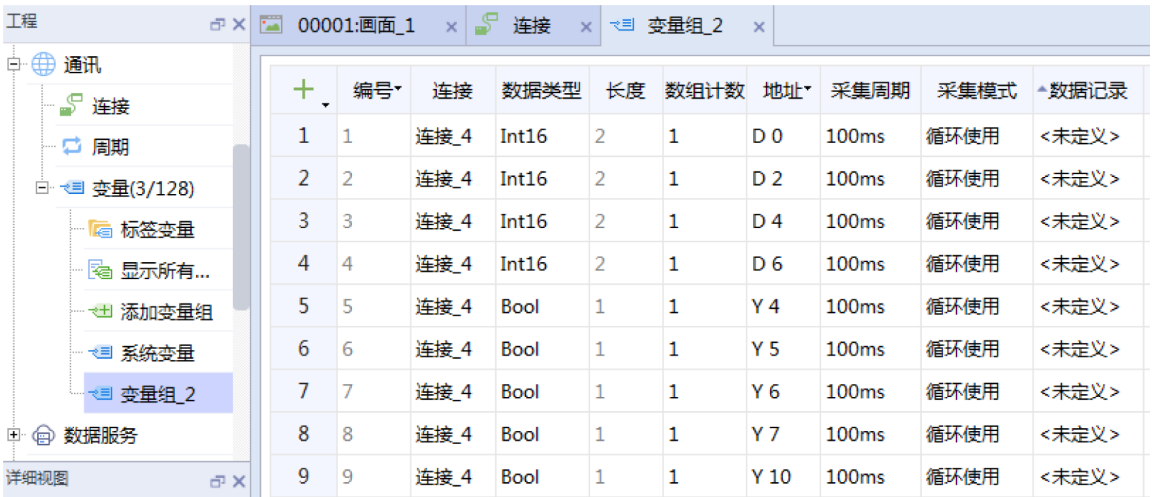

### **2.4 组态画面**

根据需要组态所需控件(支持直接拖拽组态),只需要跳转到需要组态控件的画面,从左下角的变量组里将 变量拖拽到画面中,即可完成组态。

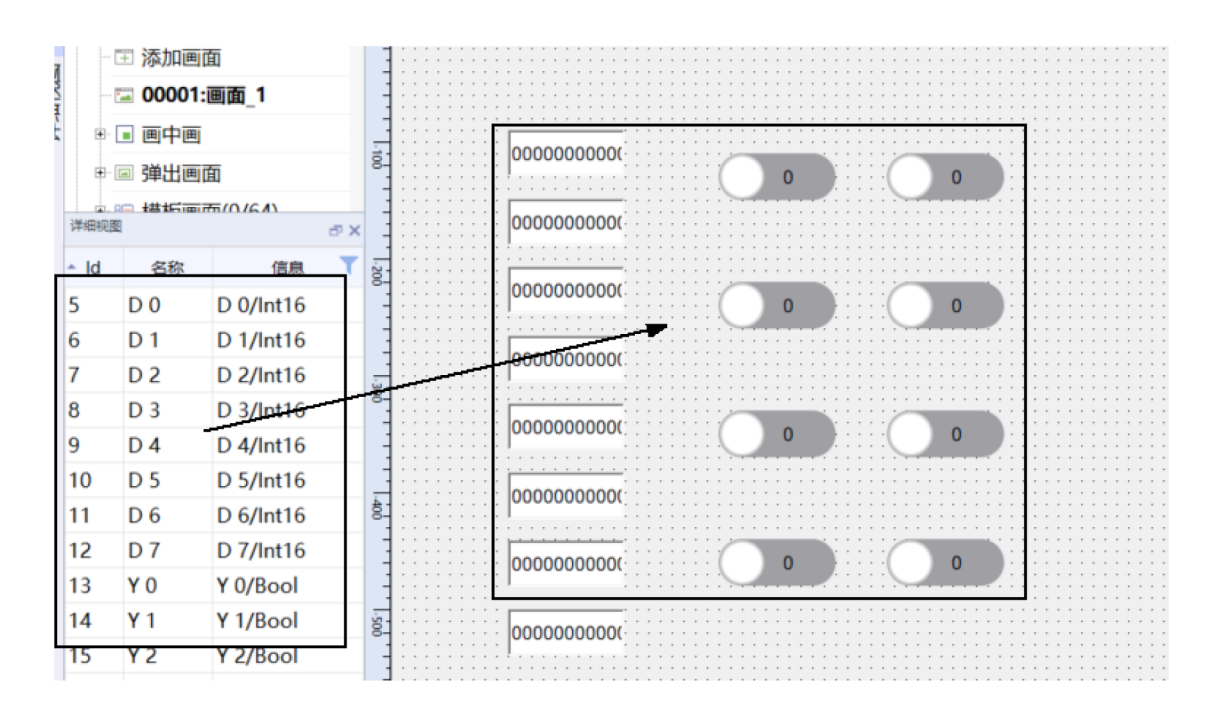

### **2.5 画面模拟**

完成HMI的组态之后,可以有三种方式测试组态效果。

1. 直接下载到HMI

点击下载按钮即可弹出下载画面,再次点击下载,等待工程下载完成。在操作之前,需要保证HMI与PC的 连接正常,才能下载成功。

2. 离线模拟

可直接在软件上进行模拟,但是这种方式不与从站建立连接,因此有关通讯的功能会出现异常,系统变量 也会无法正常使用。

3. 在线模拟

在线模拟会与从站建立连接,所以通讯相关的功能也能正常使用,可以理解为一个运行在PC上的HMI,但 是模拟时间只有30分钟。

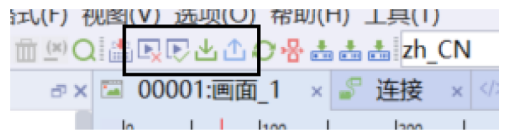

## <span id="page-19-0"></span>**3 通讯连接与变量编辑**

### **3.1 简介**

<span id="page-19-1"></span>本节主要介绍IT7000的通信连接及变量编辑相关的内容:

- 了解如何建立连接。
- 了解如何配置通讯参数。
- <span id="page-19-2"></span>● 了解如何添加变量。

### **3.2 建立连接**

 $C$   $\frac{1}{2}$   $\frac{1}{2}$   $\frac{1}{2}$   $\frac{1}{2}$ 

点击工程管理栏里的通讯-连接选项,打开"连接"设置界面,点击左上角的+号,即可添加连接。

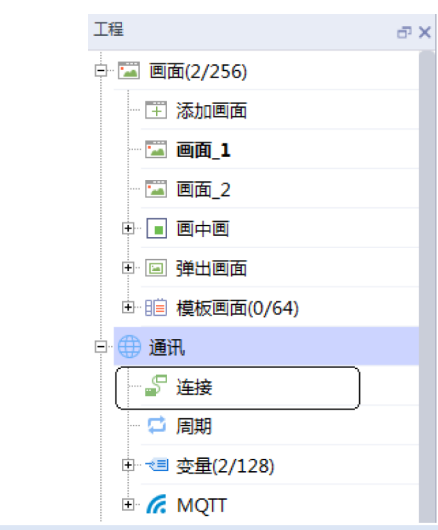

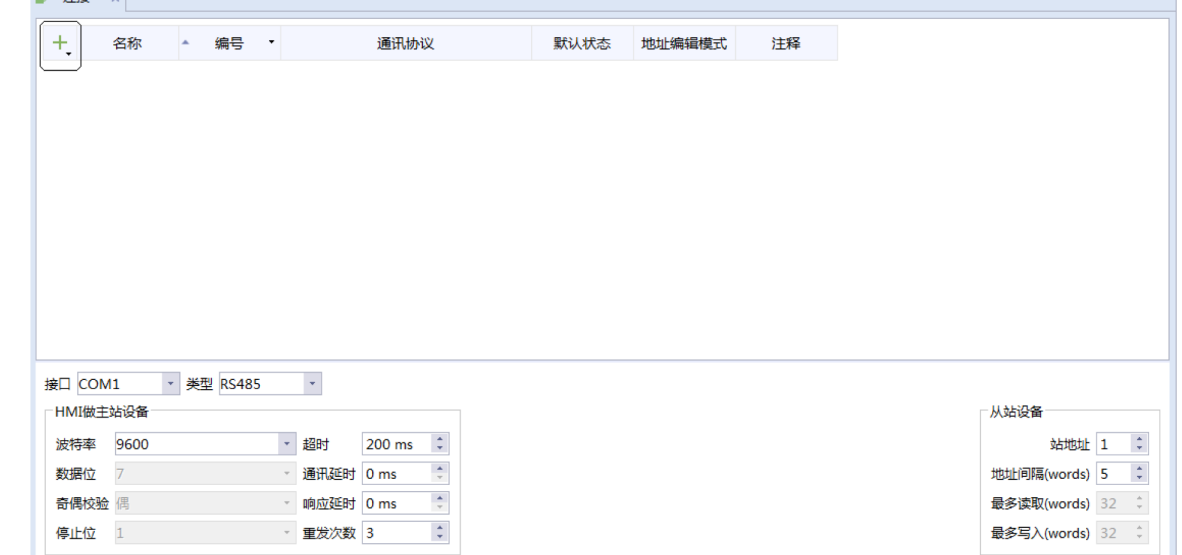

### **3.3 通讯参数配置**

<span id="page-20-0"></span>添加完连接之后,可以在通讯协议①处选择需要用到的协议,选择完协议后,下方即②处会出现对应的参数 设置界面,如上图是H3U ModbusTCP协议,则要设置对应的IP,超时时间等配置。

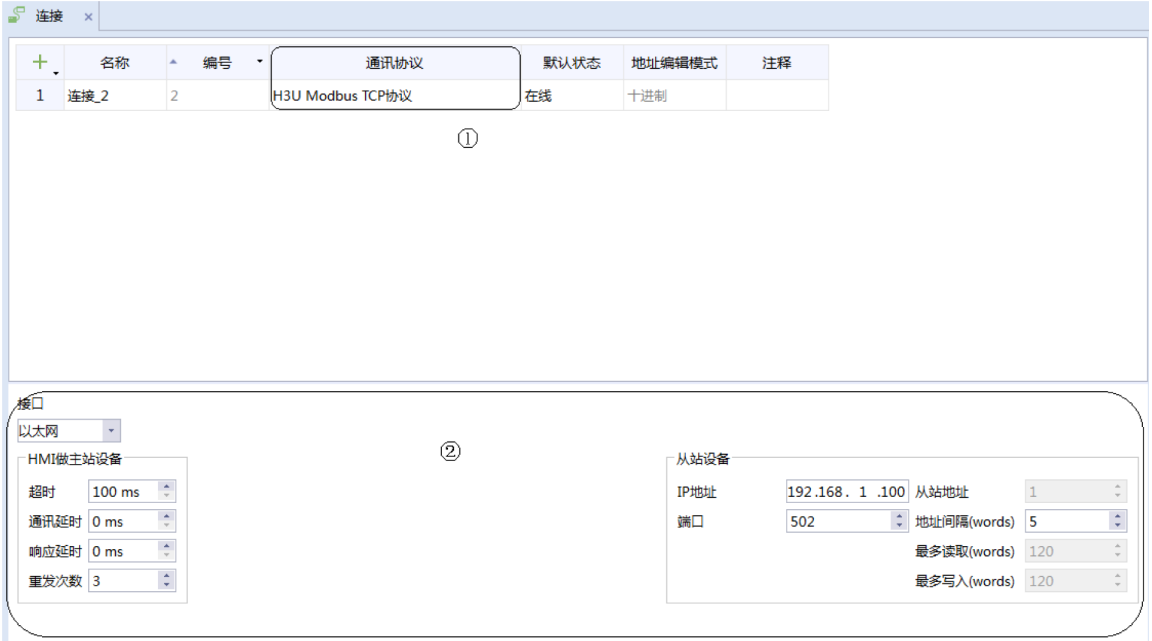

① 选择协议

<span id="page-20-1"></span>② 通讯参数设置区域

### **3.4 创建变量组**

在通讯-变量里,可以找到添加变量组选项,打开变量组,点击左上角的+号,即可添加变量。

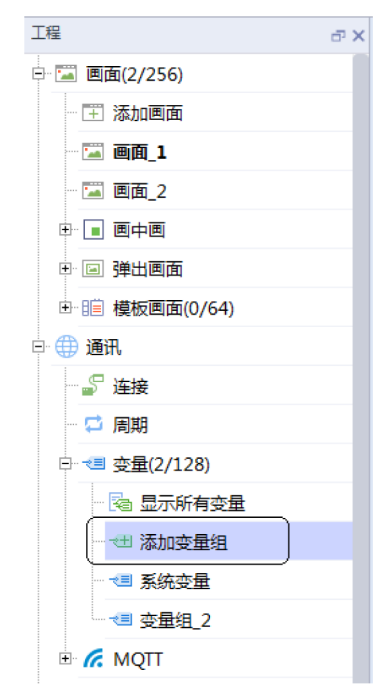

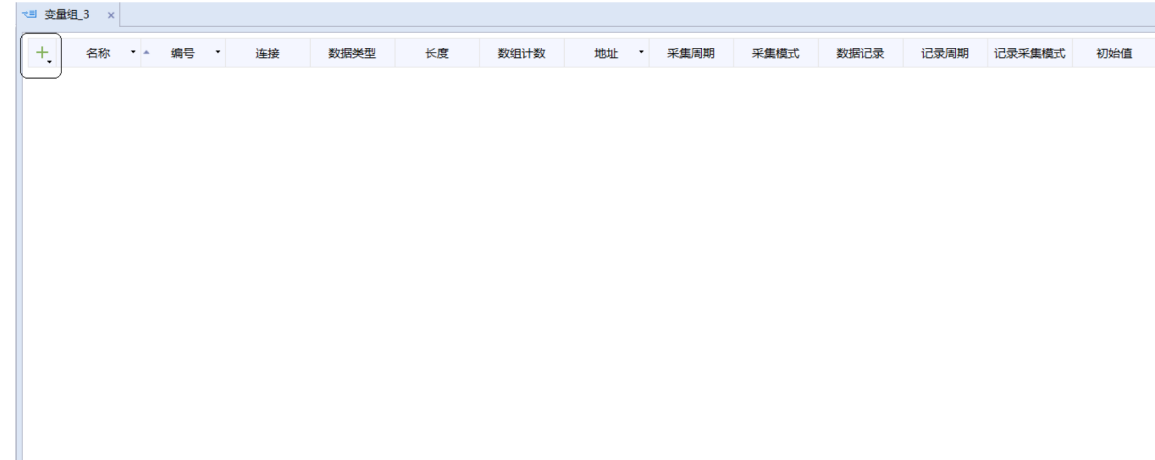

## **3.5 编辑变量**

<span id="page-21-0"></span>添加变量之后,可以对变量的属性进行修改,包括连接,数据类型,地址,采集周期等等。

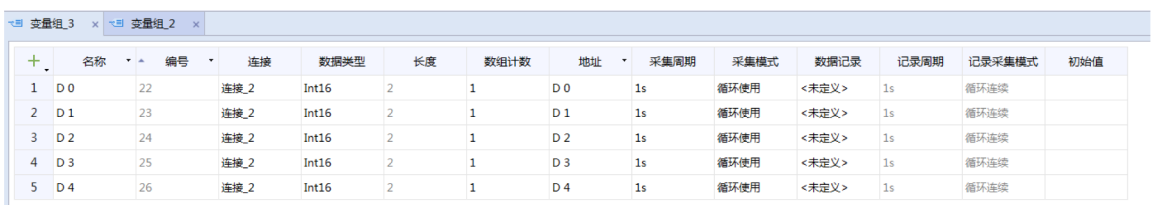

## <span id="page-22-0"></span>**4 简单控件**

### **4.1 简介**

<span id="page-22-1"></span>本节主要给大家介绍IT7000简单控件相关的内容:

- 了解InoTouchPad软件的简单控件范围。
- <span id="page-22-2"></span>了解各个简单控件的功能。

### **4.2 简单控件及其功能**

#### **线条类控件**

"直线 "是一个开放的对象。直线长度和斜率由包围矩形高宽定义。

"直线 "的两个端点角各有一个蓝色的,拖动它可以直接改变其位置。

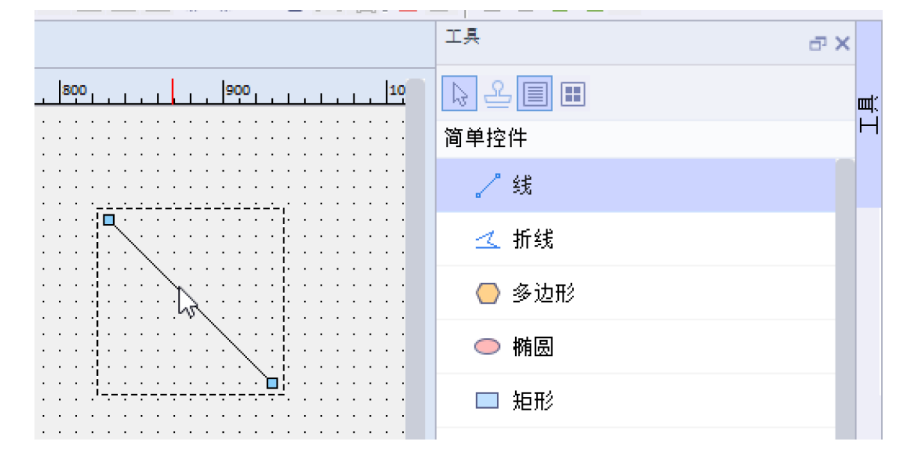

"折线"由互相连接的线段组成,可以拥有任意数目转角(按照其创建顺序被一一编号)。"折线"每个转 角各有一个蓝色的点,拖动它可以直接改变其位置。 "折线"是开放的对象。虽然始点和结束点可能重合在 同一个坐标,但是不能填充由线定义的区域。

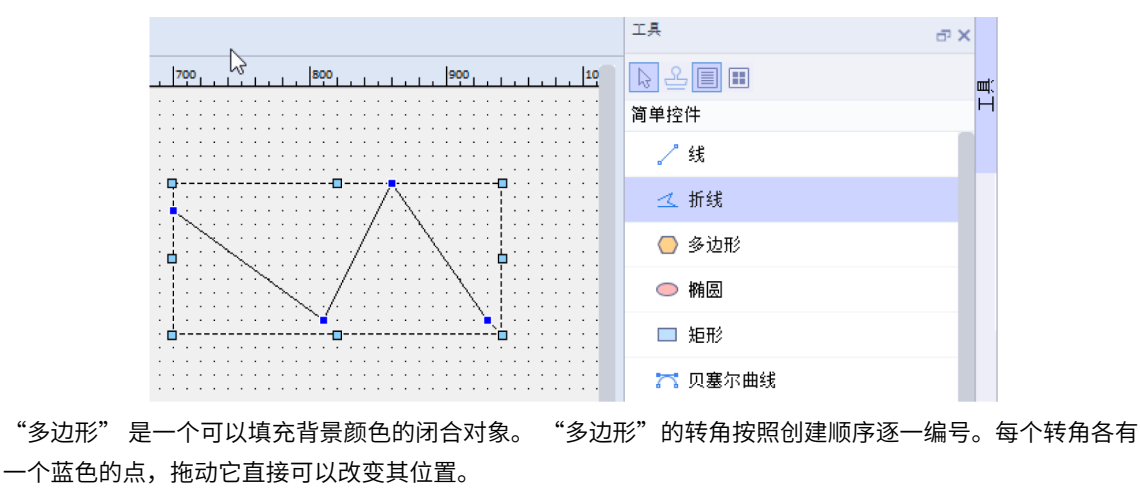

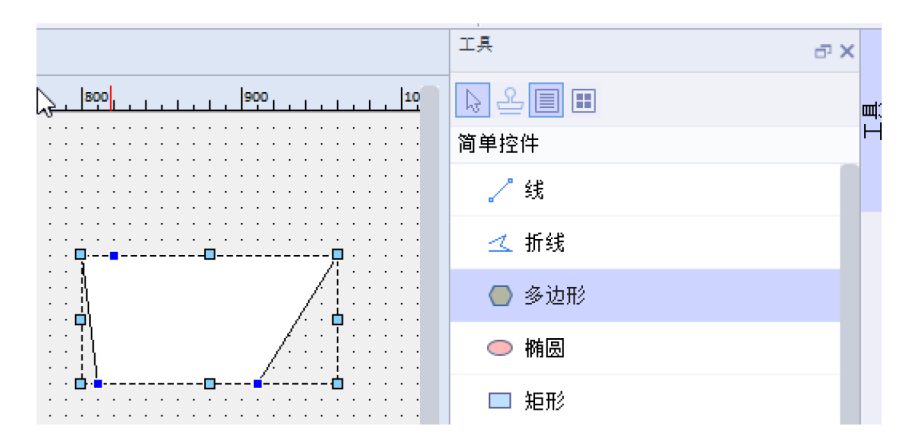

"椭圆" 用于绘制圆形图形,是一个可以填充背景颜色的闭合对象。

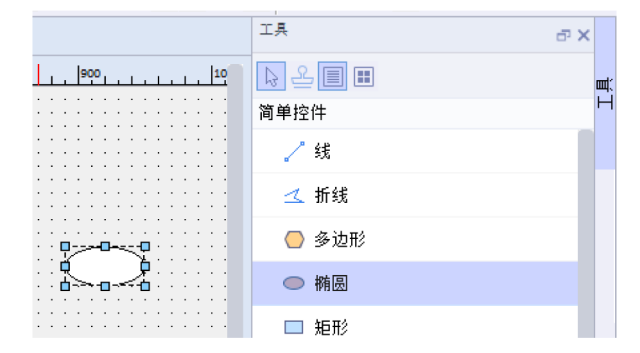

"矩形"用于绘制矩形图形, 是一个可以填充背景颜色的闭合对象。

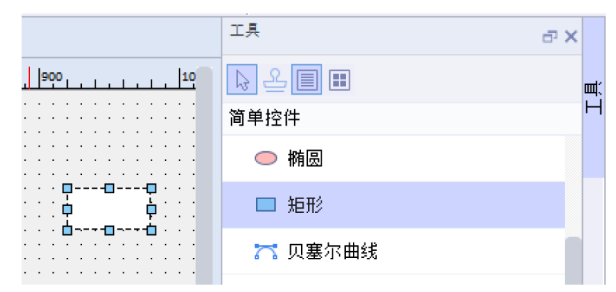

"贝塞尔曲线" 显示贝塞尔曲线。 "贝塞尔曲线"的转角按照创建顺序逐一编号。每个转角各有一个蓝色的 点, 拖动它直接可以改变其位置。

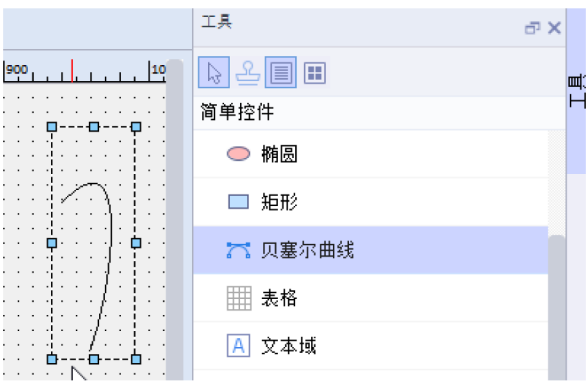

#### **文本类控件**

"表格"用于显示表格。(注意:不同于报表)

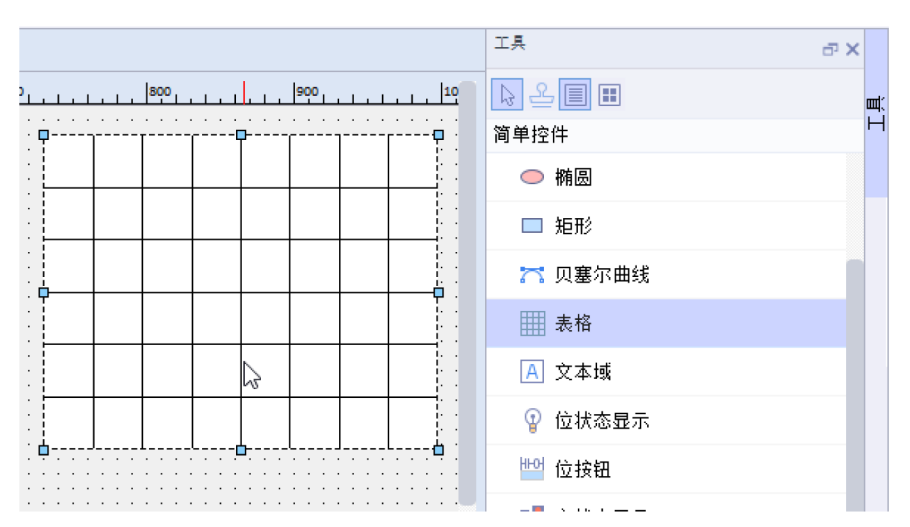

"文本域 "是一个封闭的对象,可以在其中输入一行或多文字, 并可以定义本的字体和颜色;同时,还可填 充文本的背景及边框颜色,可为所有已组态的语言输入文本。

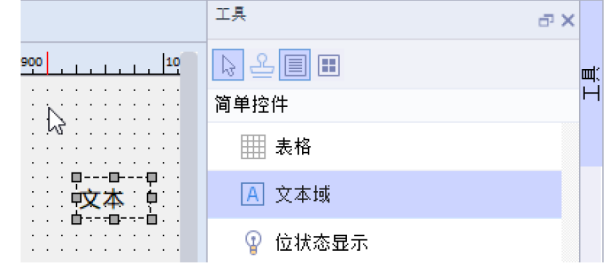

"位状态显示"用于显示位变量的状态,其不同状态可以设置显示不同的文本,颜色。

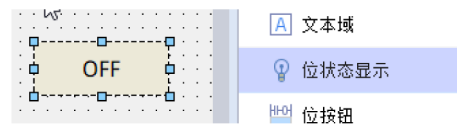

"位按钮"是对位变量进行操作,可以设置按钮触发不同的状态,也可以设置按钮触发事件。

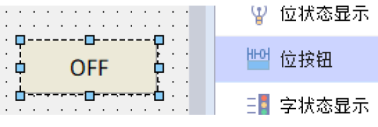

"字状态显示"用于显示字符变量的状态,其不同状态可以设置显示不同的文本,颜色。

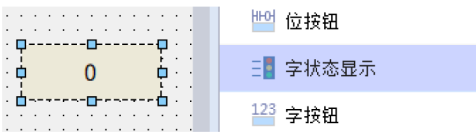

"字按钮"是对字符变量进行操作,可以设置按钮触发不同的状态,也可以设置按钮触发事件。

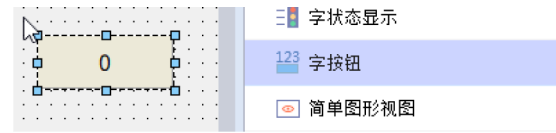

"数值IO 域"用于输入并显示过程值。

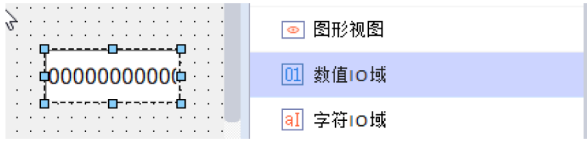

"字符IO 域"用于输入并显示过程值。

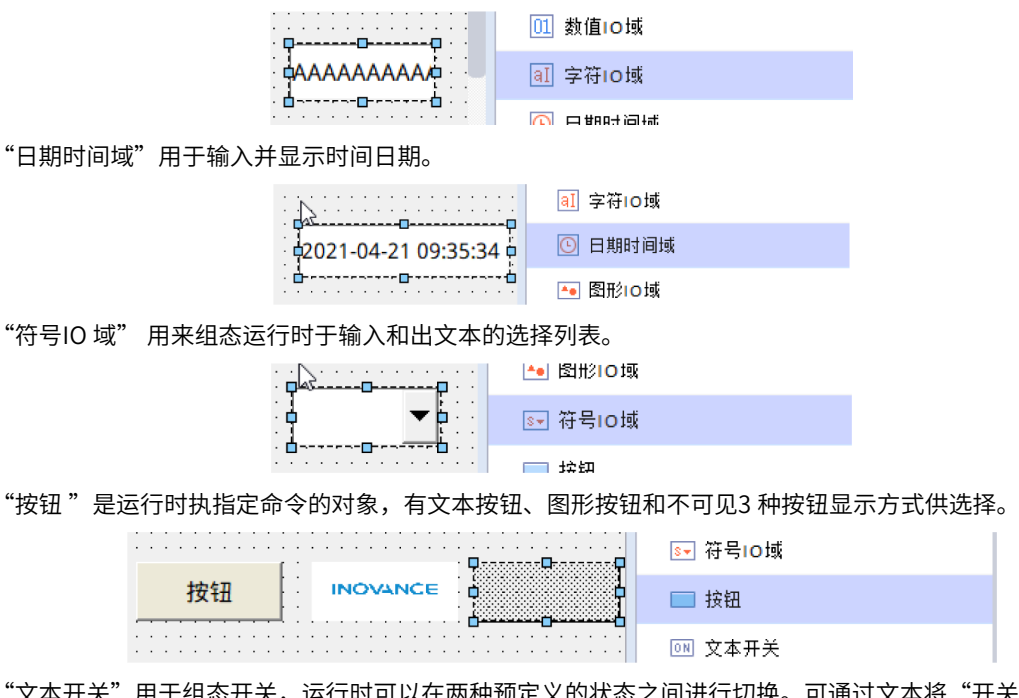

"文本开关"用于组态开关,运行时可以在两种预定义的状态之间进行切换。可通过文本将"开关"对象的 当前状态可视化。

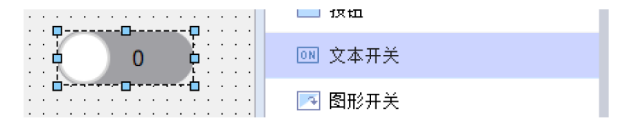

#### **图形类控件**

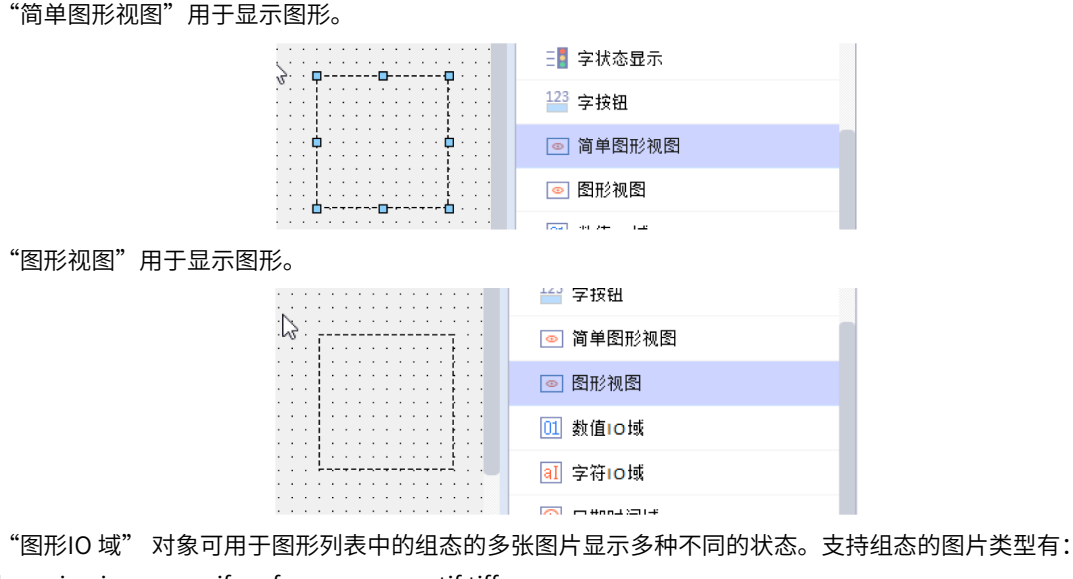

bmp, jpg,jpeg,png,gif,emf,svg,svgz,xpm,tif,tiff。◎ 日期时间域

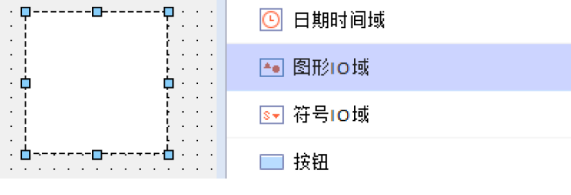

**ON 文本开关** 图 图形开关 ò Å 心 定时器 Ò. ò GIF显示器 "GIF 显示器"用于显示GIF 图片。 **心 定时器**  $\Box$ ₽. 品 GIF显示器 ÷<br>d ÷ò.  $-\mathbf{r}$ 增强控件  $\cdot$  .

"图形开关"用于组态开关,运行时可以在两种预定义的状态之间进行切换。可通过图形将"开关"对象的 当前状态可视化。

#### **事件类控件**

"定时器"用于设置定时触发事件,可单次或循环触发事件,组态的定时器只在组态画面生效,只有当组态 定时器的画面显示时,才能正常定时触发事件,当离开组态定时器的画面,定时器不再生效,只有再次回到 组态定时器的画面,才会继续生效, 即定时器是局部定时触发,而需要全局定时触发事件,可在调度器中设置 定时作业。

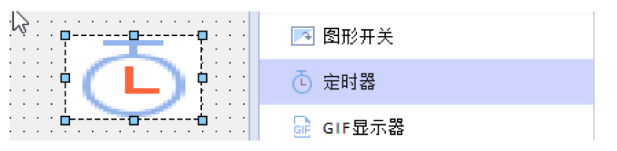

## **5 画面组态**

### **5.1 简介**

<span id="page-27-0"></span>本节主要给大家介绍IT7000画面相关的内容:

- 了解如何新建画面。
- 了解不同画面之间的区别。
- <span id="page-27-1"></span>● 画面相关的系统函数。

### **5.2 新建画面**

点击工程管理栏里的画面选项卡,可在需要新建的画面类型中双击对应的添加按钮,即可新建画面。

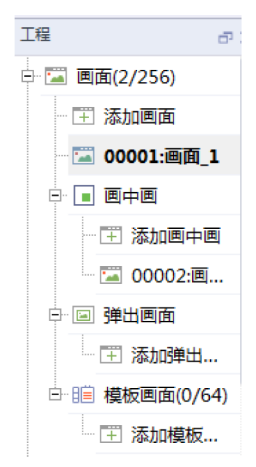

### **5.3 普通画面**

<span id="page-27-3"></span><span id="page-27-2"></span>普通画面:基本的HMI显示画面,无特殊功能。

### **5.4 画中画**

画中画:可组态在其他画面中显示,显示的区域的大小根据组态的控件大小决定,可以拖动滚动条改变显示 区域。

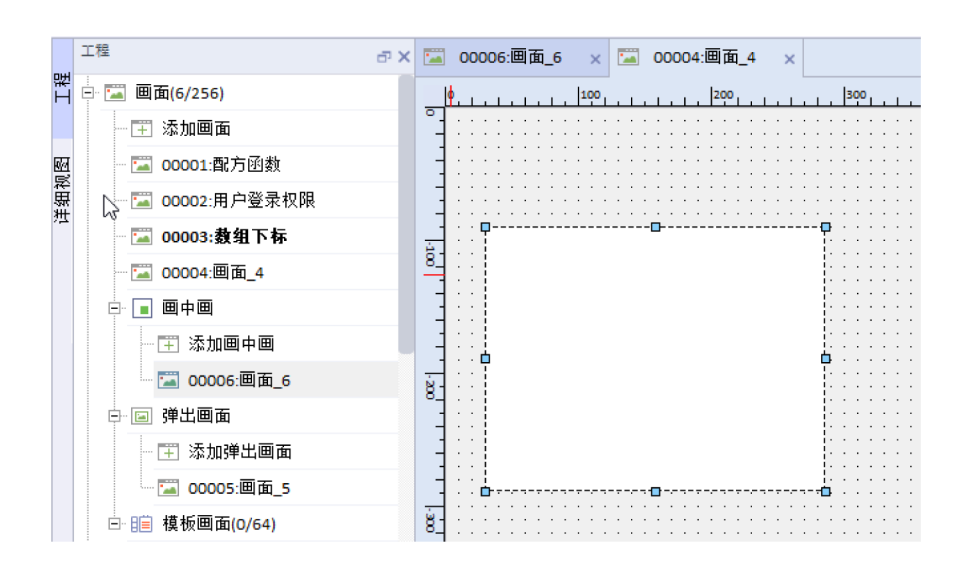

### **5.5 弹出画面**

<span id="page-28-0"></span>弹出画面可组态在其他画面中显示,显示的区域的大小根据组态的控件大小决定,可以拖动滚动条改变显示 区域。

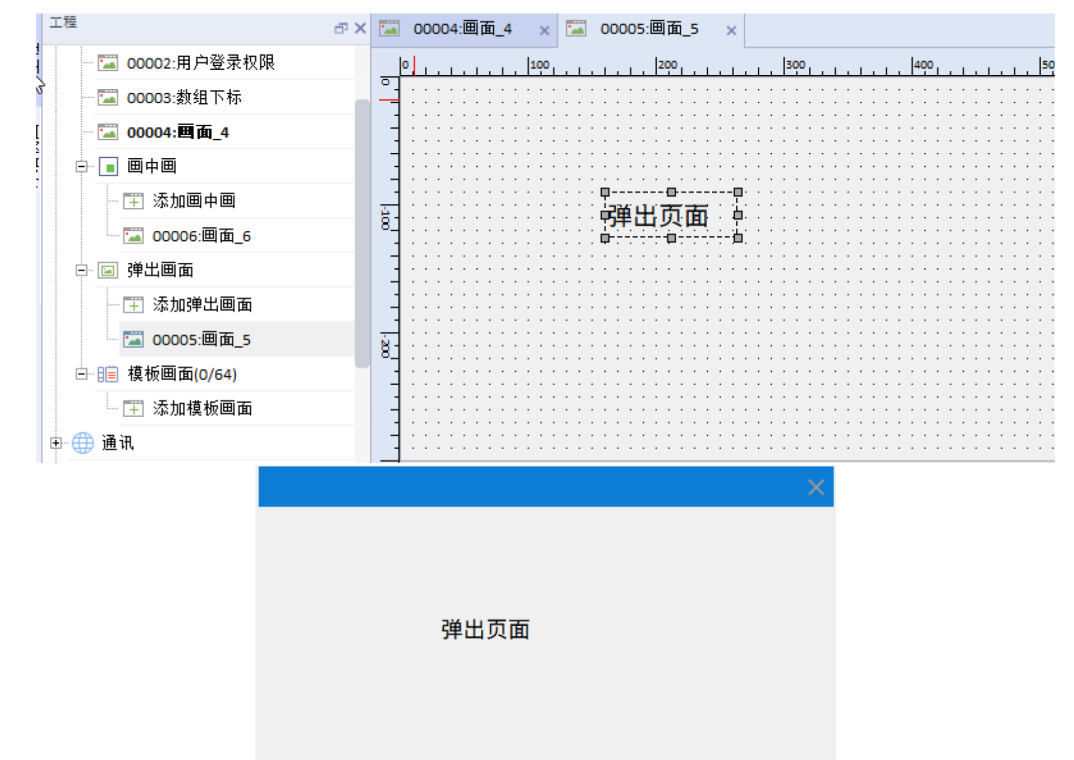

### **5.6 模板画面**

<span id="page-28-1"></span>用户可将每个画面相同的元素组态到模板画面里面,模板画面可以自由选择显示在哪些画面中。

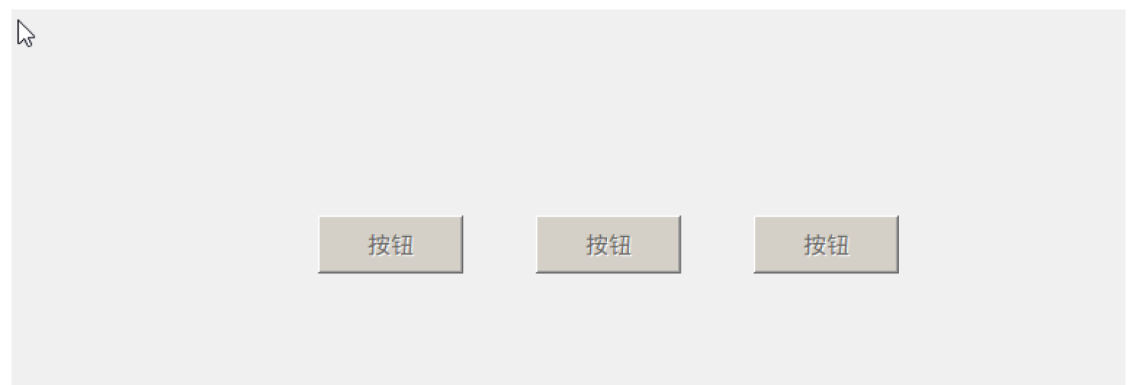

## **5.7 画面相关系统函数**

<span id="page-29-0"></span>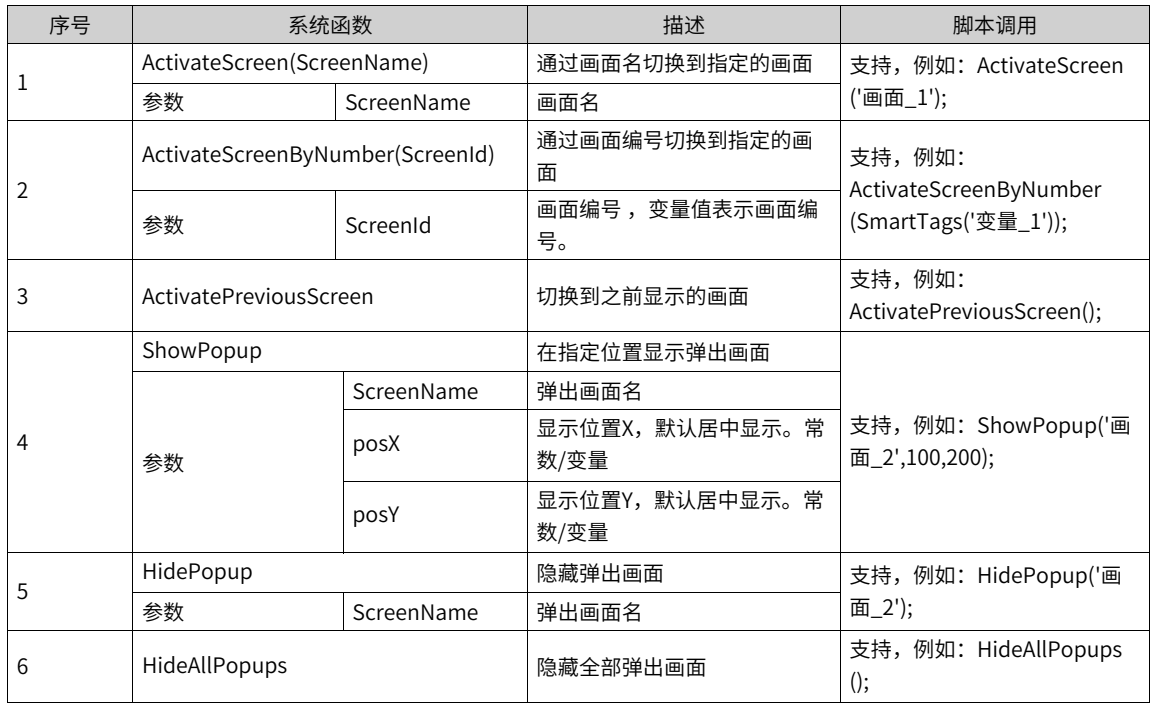

画面相关系统函数主要适用于实现页面切换功能,以及弹出窗口的显示及隐藏,可以组态到控件或者调度器 的事件项中。

## **6 画中画**

### **6.1 简介**

<span id="page-30-0"></span>本节主要介绍画中画的使用方法:

- 如何新建画中画;
- <span id="page-30-1"></span>● 如何将画中画添加到主画面中;

### **6.2 新建画中画**

点击"工程" 工具栏中的"画面",展开"画中画"选项卡,双击"添加画中画"即可新建画中画画面。

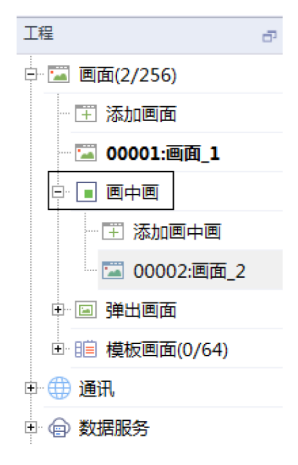

### **6.3 在画中画添加控件**

此处添加椭圆为例,在"简单控件"工具栏中选中"椭圆",将其拖放到画中画上的指定位置。

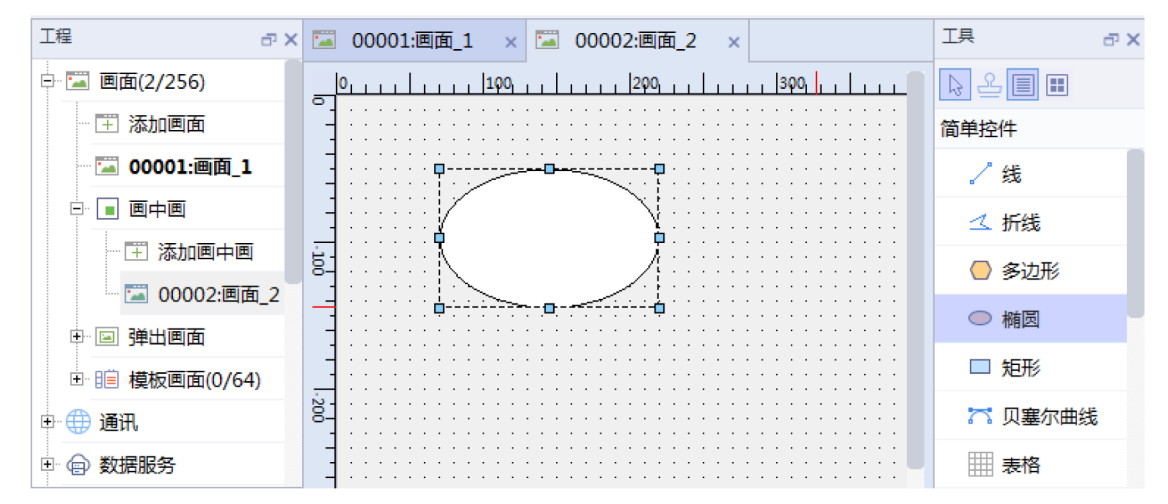

### **6.4 将画中画添加到主画面**

<span id="page-30-2"></span>打开主画面,将画中画直接拖放到主画面中,并调整其大小和位置。

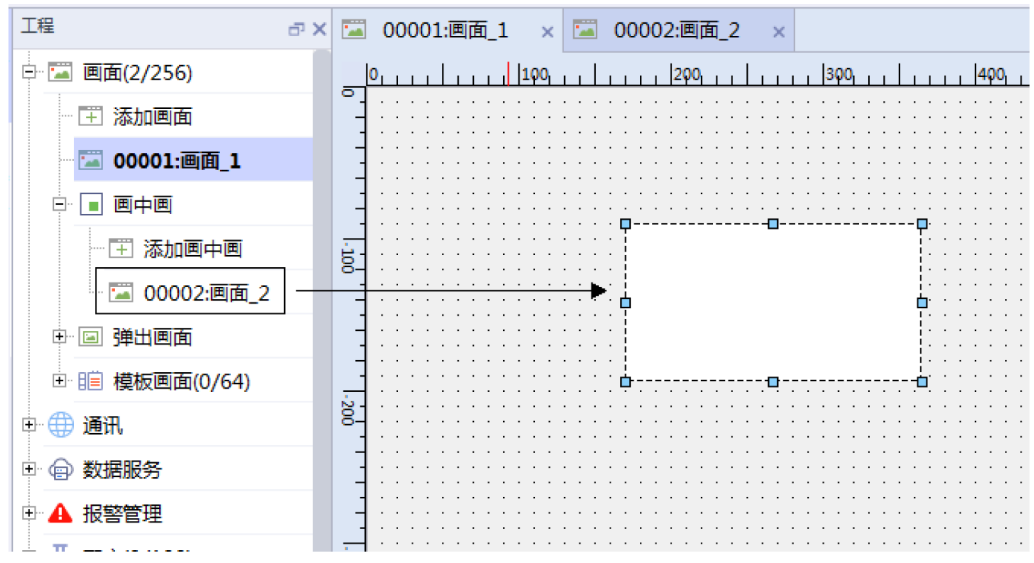

## **6.5 离线仿真**

<span id="page-31-0"></span>圈出部分为画中画部分。

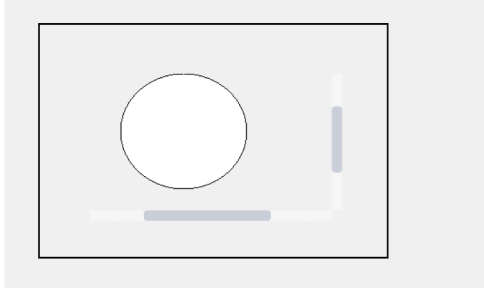

## <span id="page-32-0"></span>**7 模板画面工程**

### **7.1 简介**

<span id="page-32-1"></span>本节主要介绍快速建立模板画面:

- 了解如何新建模板画面。
- <span id="page-32-2"></span>了解如何使用模板画面。

### **7.2 建立模板画面**

点击"工程"工具栏中的"模板画面",展开"模板画面"选项卡,双击"添加模板画面",即可新建新的 模板画面。

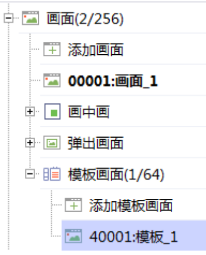

### **7.3 编辑模板画面**

<span id="page-32-3"></span>根据需要组态模板画面,并在"常规"属性中勾选"画面列表"及所属画面。

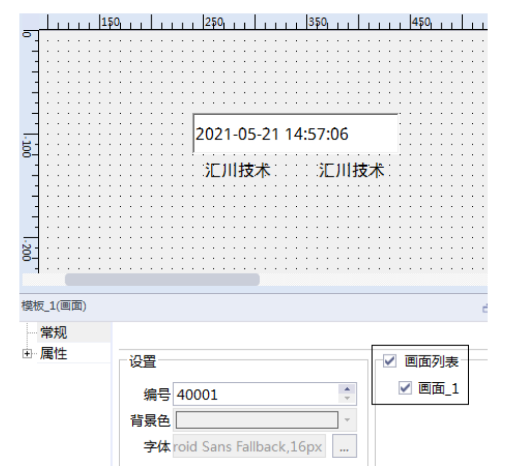

### **7.4 主页面效果**

组态的模板页面会以浅色显示在主画面页中。

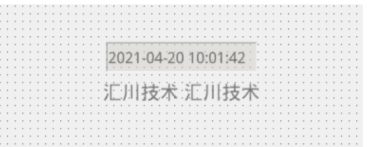

## <span id="page-33-0"></span>**8 弹出画面**

### **8.1 简介**

<span id="page-33-1"></span>本节主要介绍IT7000弹出画面相关的内容:

- 了解如何新建弹出画面。
- 了解使用弹出画面。
- 弹出界面系统函数的不同点。

### **8.2 新建弹出画面**

在工程管理栏中展开弹出画面选项卡,点击添加弹出画面,即可新建弹出画面。

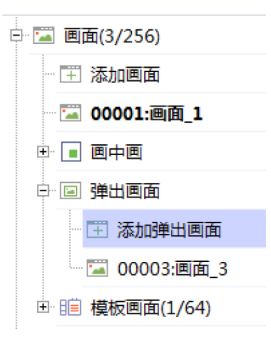

### **8.3 弹出画面的使用**

直接从工程管理栏拖动到画面中,可以生成一个按钮,单击即可弹出对应的画面;

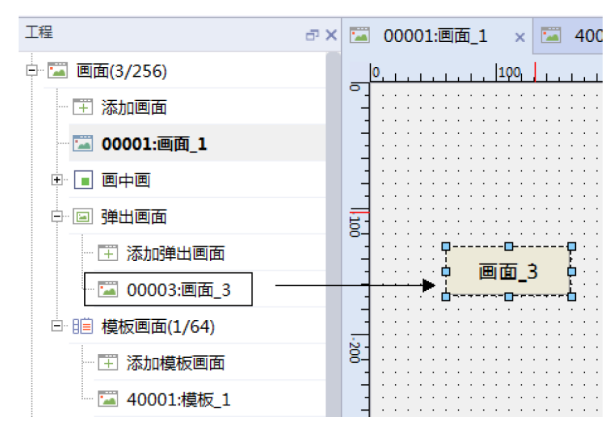

也可以添加按钮控件,在事件-单击-画面选择显示指定的弹出画面showpopup,关联弹出画面即可。

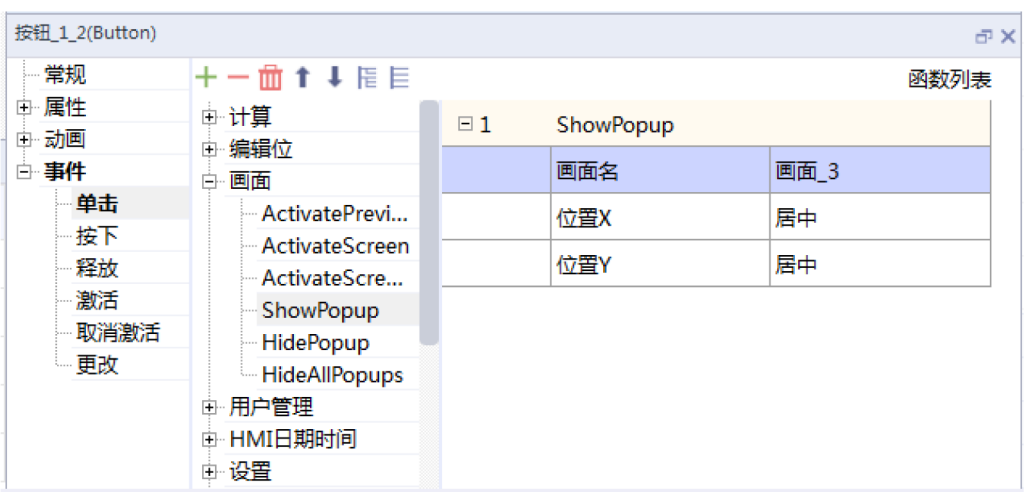

## **8.4 弹出画面的系统函数**

<span id="page-34-0"></span>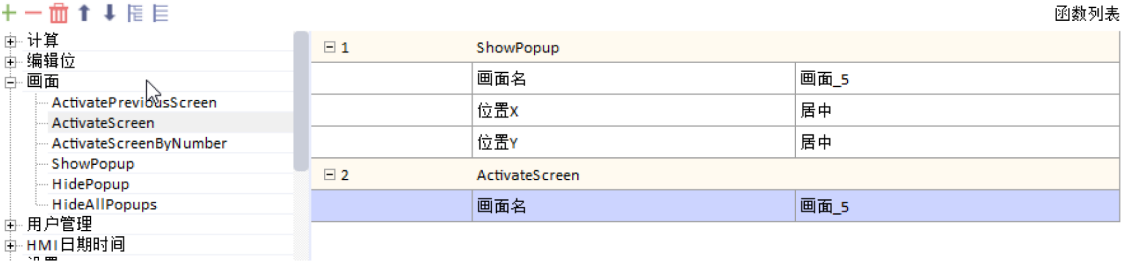

两个函数都可以实现弹出画面的功能。不同点在于,ActivateScreen无法选择弹出界面的位置,ShowPopup 可以选择弹出画面的位置。

## <span id="page-35-1"></span>**9 报警管理**

## **9.1 简介**

<span id="page-35-2"></span>本节主要给大家介绍IT7000报警相关的内容:

- 了解系统报警。
- 了解如何使用实时报警功能。
- <span id="page-35-0"></span>● 了解如何使用历史报警功能。

### **9.2 系统报警**

系统报警提示关于HMI设备和PLC的操作状态,由编号和报警文本组成。

#### 报警文本中精确的说明了报警原因,如下表所示。

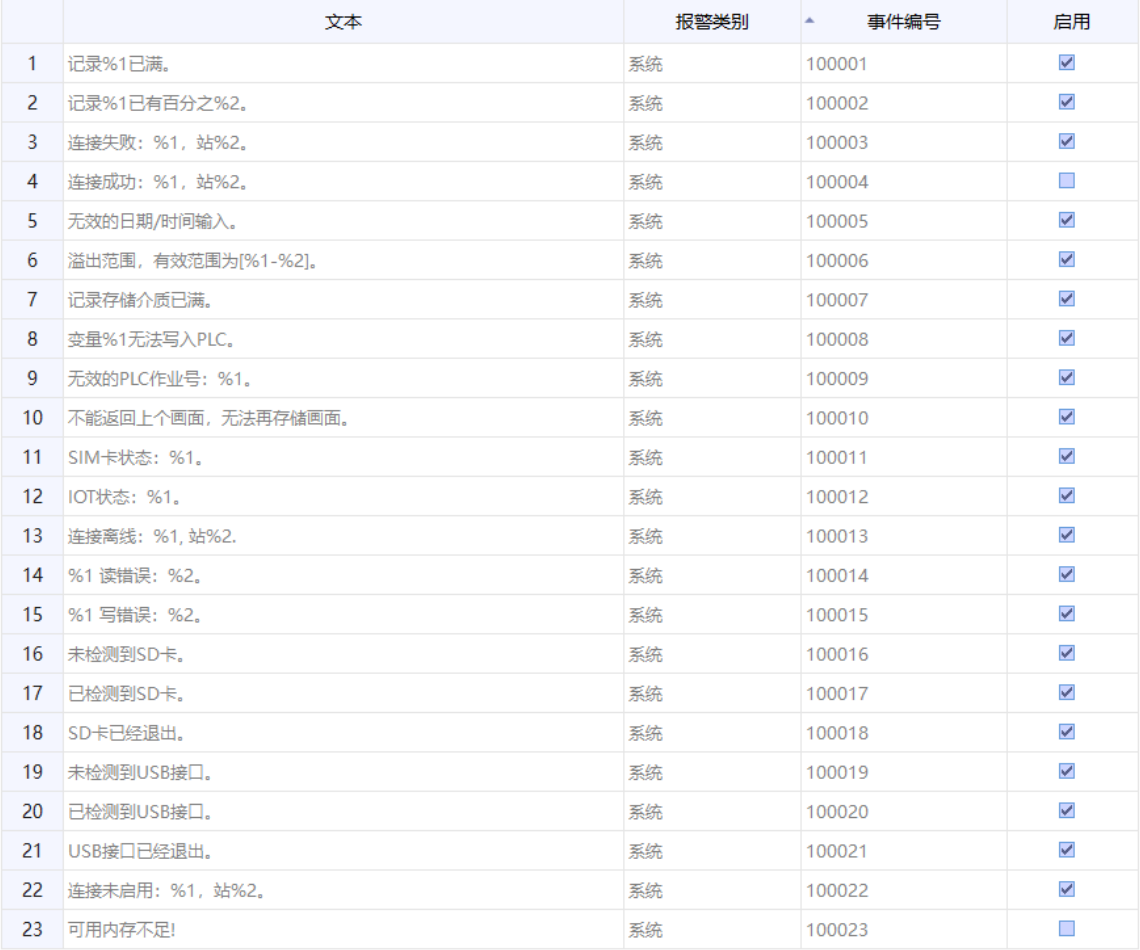

#### 系统报警的触发条件如下表所示。

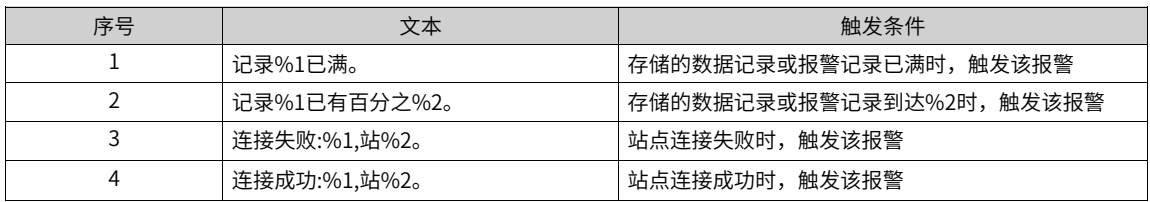

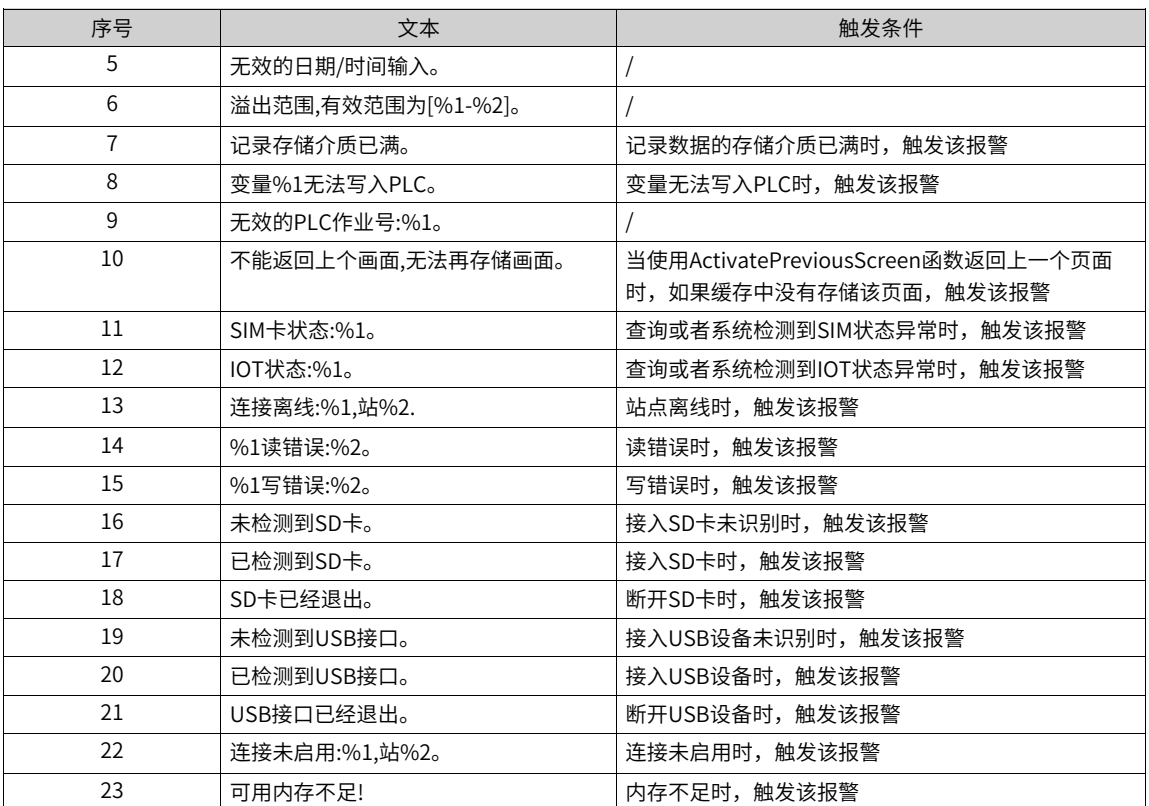

系统报警信息的故障错误码如下图所示。

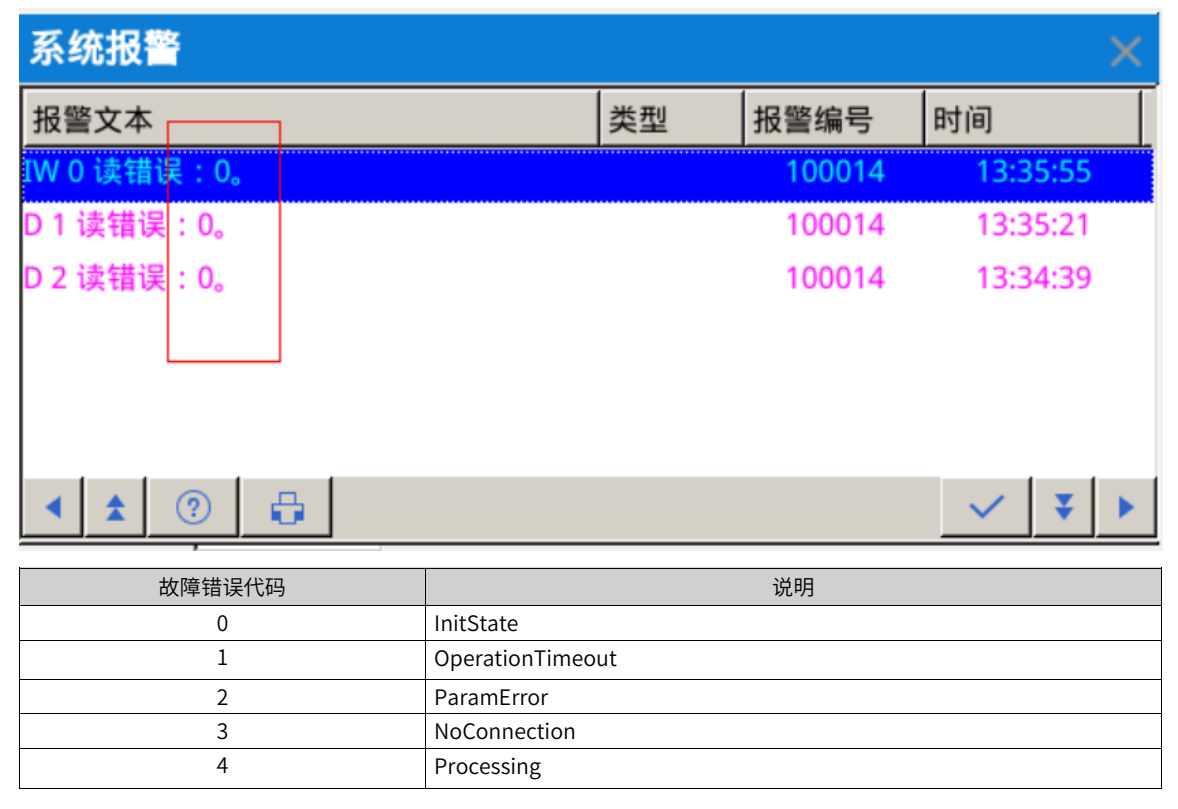

#### **系统报警编辑器**

在"系统报警"表格编辑器中,只能查看所有定义的系统报警信息。

#### **打开"系统报警"编辑器**

选择左侧"报警管理",双击"报警管理",可打开右侧所示"系统报警"编辑器,如下图所示。

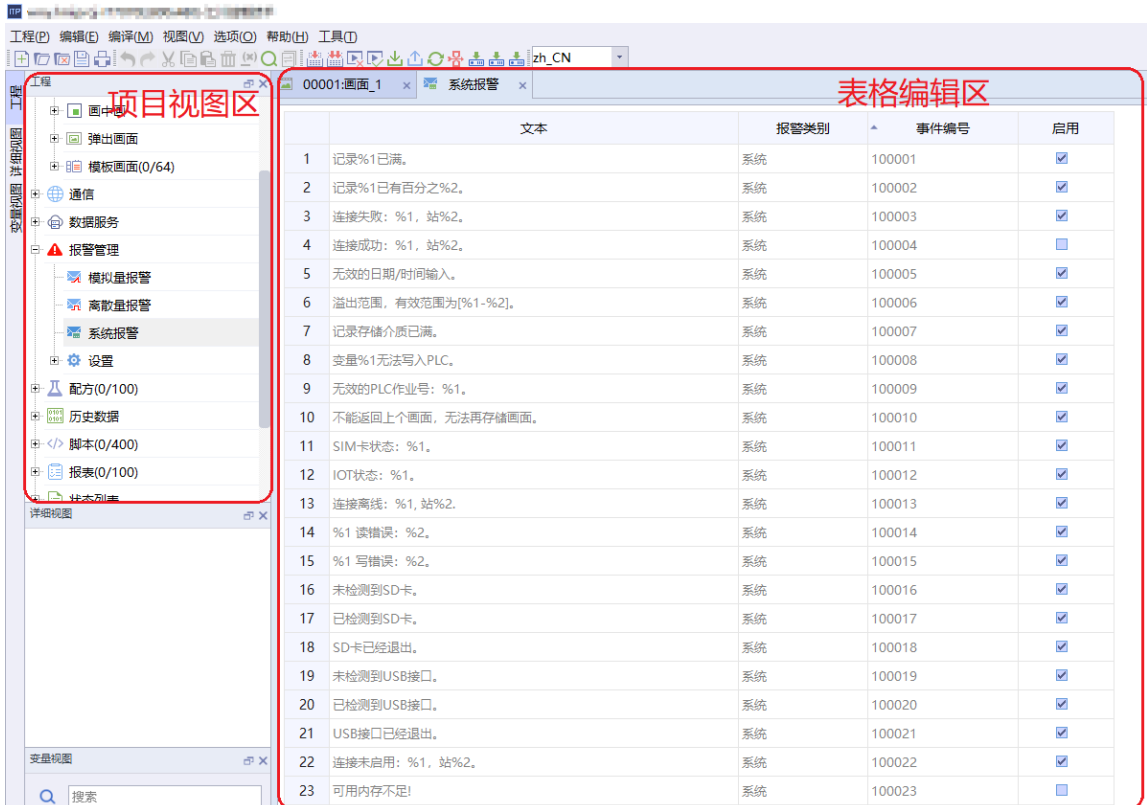

### **表格编辑区**

<span id="page-37-0"></span>表格编辑区显示所有定义好的系统报警信息,系统报警属性只可查看不可修改,但是可以在"启用"一栏勾 选是否启用该项报警。

### **9.3 组态报警**

点击工程管理栏里报警管理选项,可以管理不同的报警,包括模拟量报警、离散量报警、系统报警三种类 型。下图以离散量报警为例,点开之后,可以添加,删除报警,以及修改报警相关的各种属性。

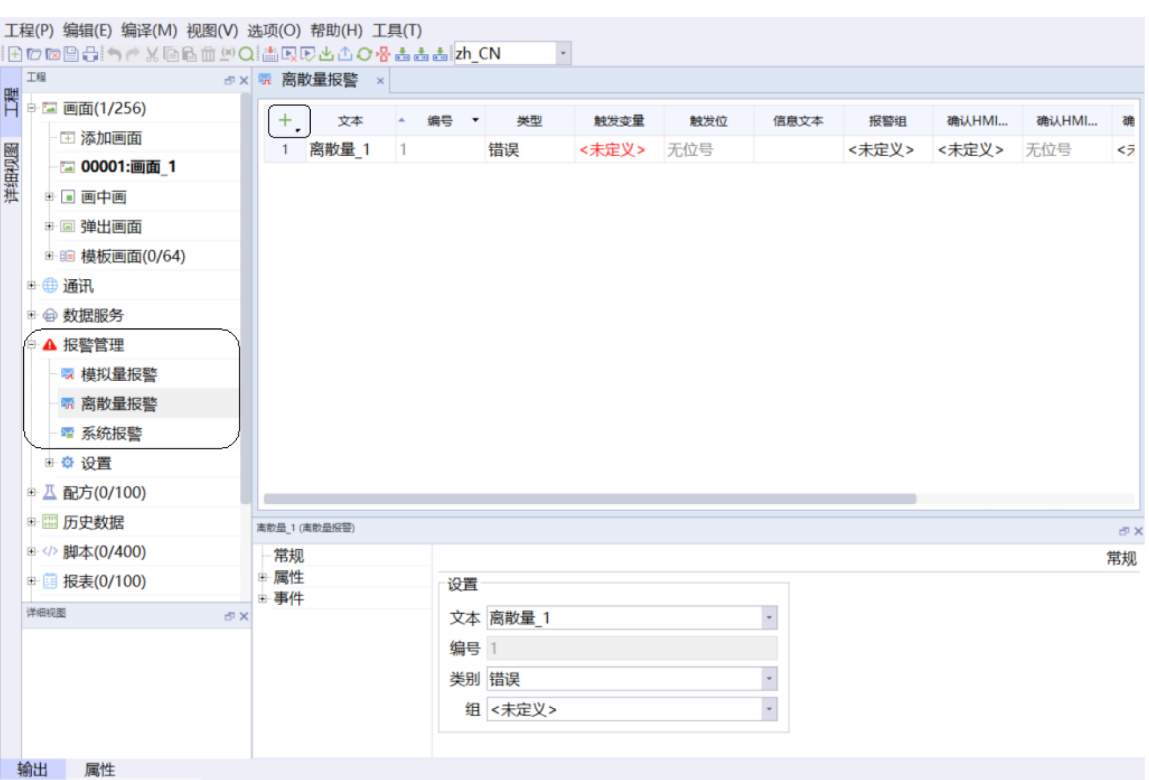

#### 9.4 组态报警记录

<span id="page-38-0"></span>要组态历史报警,首先要在历史数据-报警记录里添加一个报警记录。

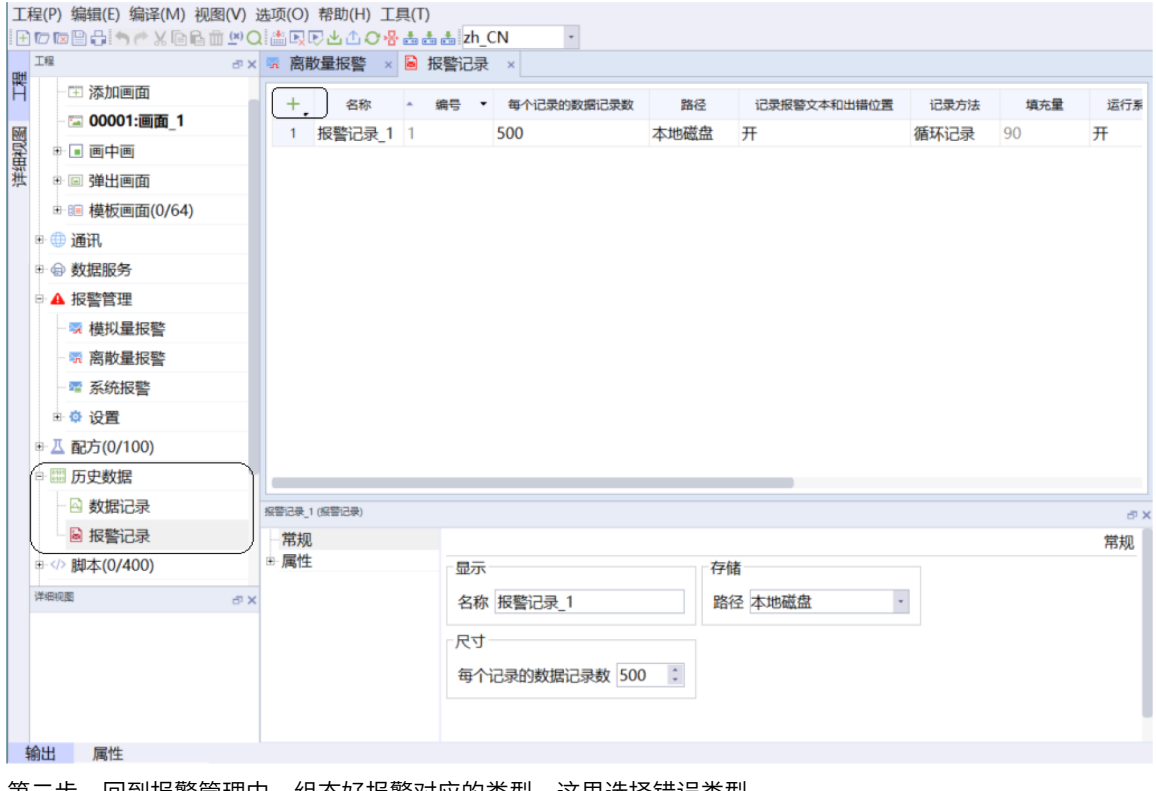

第二步,回到报警管理中,组态好报警对应的类型,这里选择错误类型。

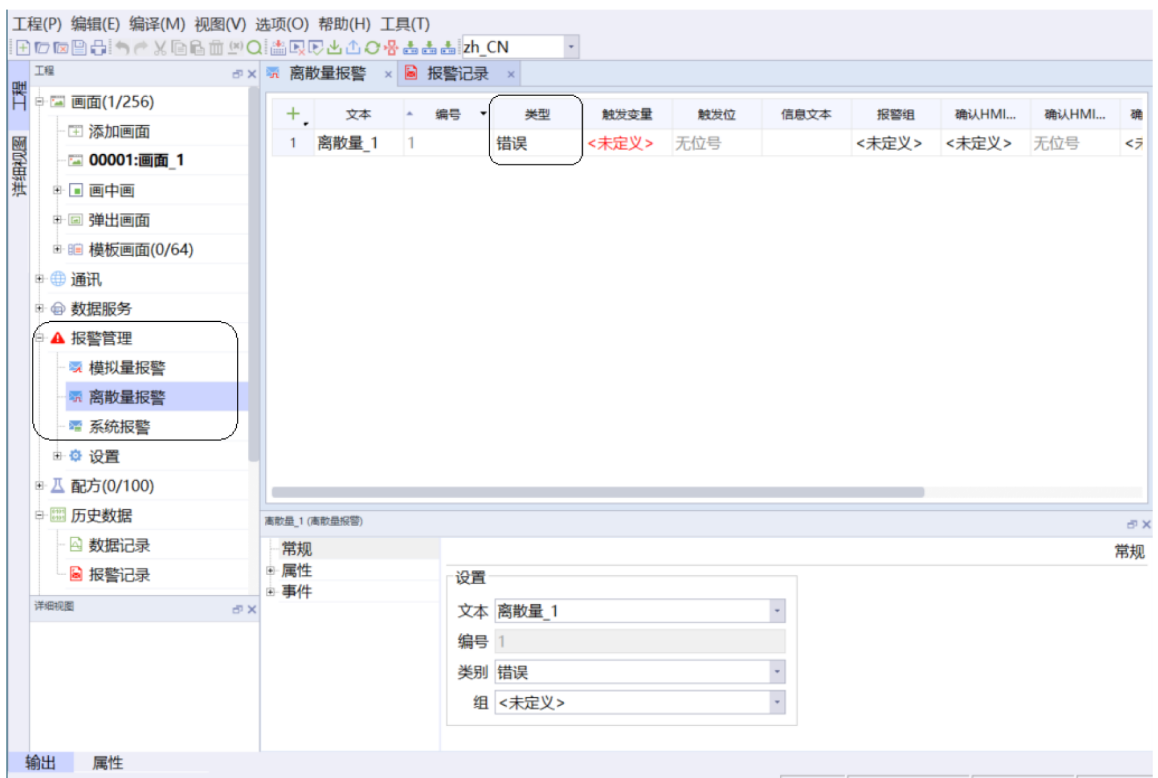

第三步,在报警类型-对应的报警类型里组态上一步创建的报警记录。通过这几步设置,报警即可实现历史记 录功能。组态报警记录的逻辑关系是,报警对应报警类别,报警类别里可以组态报警记录,组态之后,整个 报警类别的报警都会被记录到报警记录中。

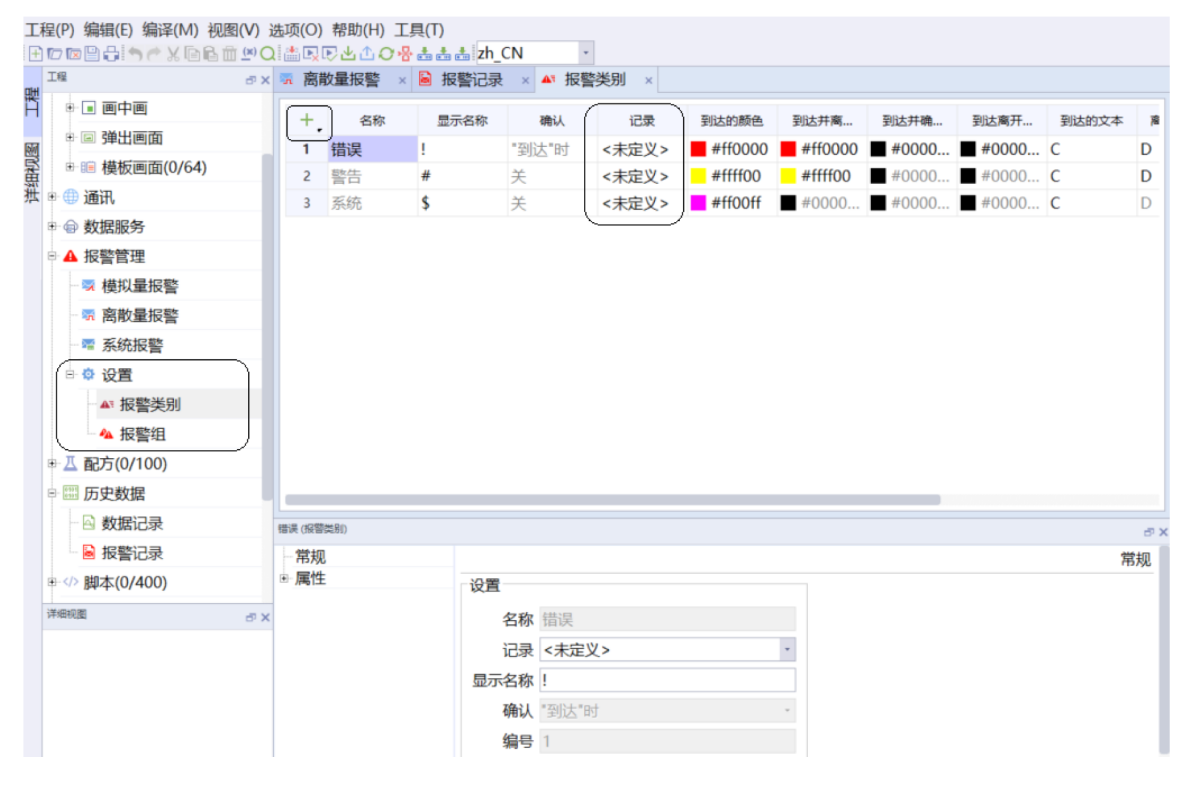

#### 使用报警控件 9.5

<span id="page-40-0"></span>在报警控件中,选择显示为报警,此时显示的是实时报警信息,选择为报警记录时,则显示对应的报警记录 里的信息。

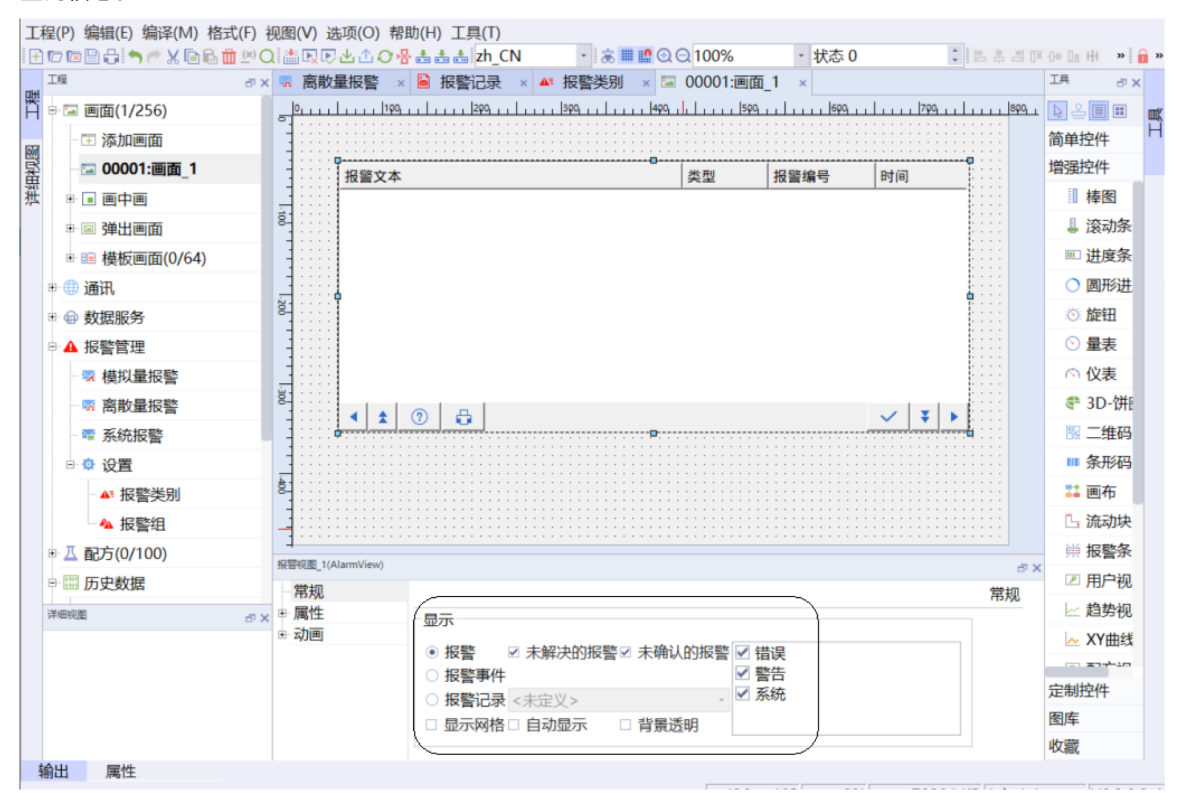

## <span id="page-41-0"></span>**10 用户权限**

### **10.1 简介**

<span id="page-41-1"></span>本节主要介绍IT7000用户权限相关的内容:

- 了解用户组、用户的概念。
- 了解如何使用权限功能。

### **10.2 创建用户组**

点击工程管理栏里运行系统用户管理选项,打开组界面,即打开用户组视图,用户组可以组态需要的组权 限,组权限以及用户组都可以自由添加。

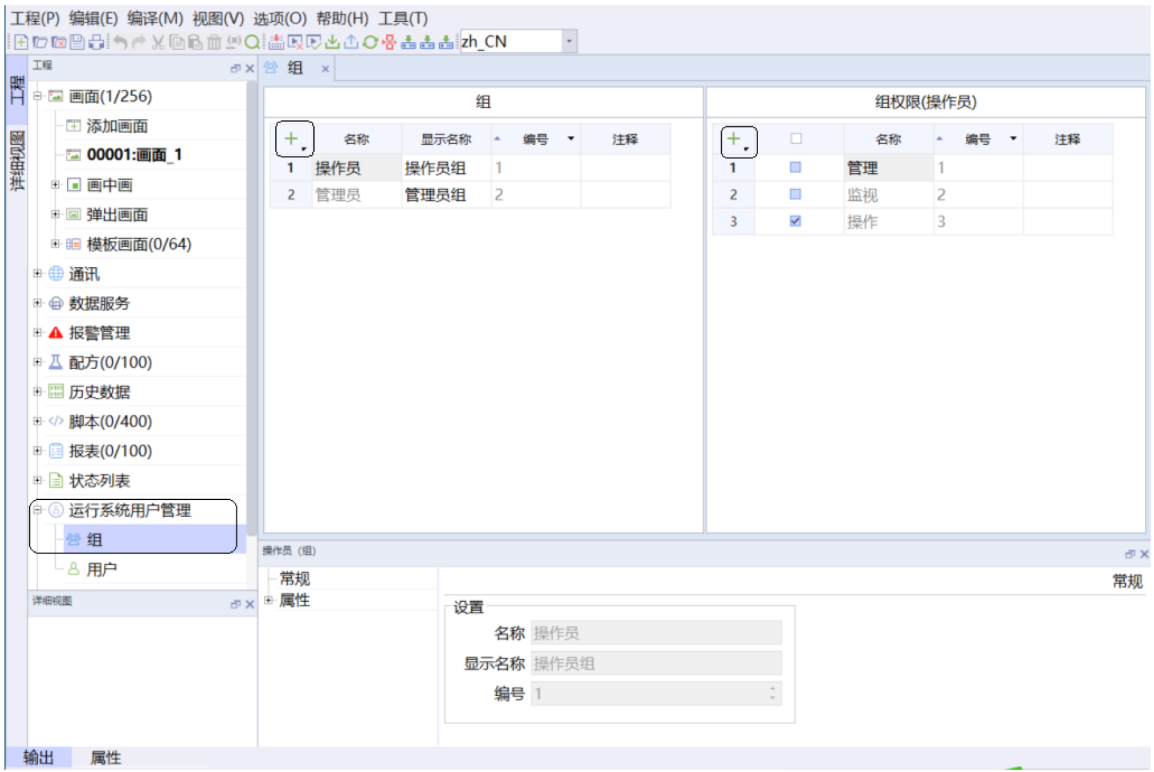

### **10.3 创建用户**

<span id="page-41-2"></span>点击工程管理栏里运行系统用户管理选项,打开用户界面,在用户界面,可以设置用户名,密码,以及设置 用户对应的用户组。整一个用户权限的逻辑是,用户与用户组对应,用户组再对应组权限。

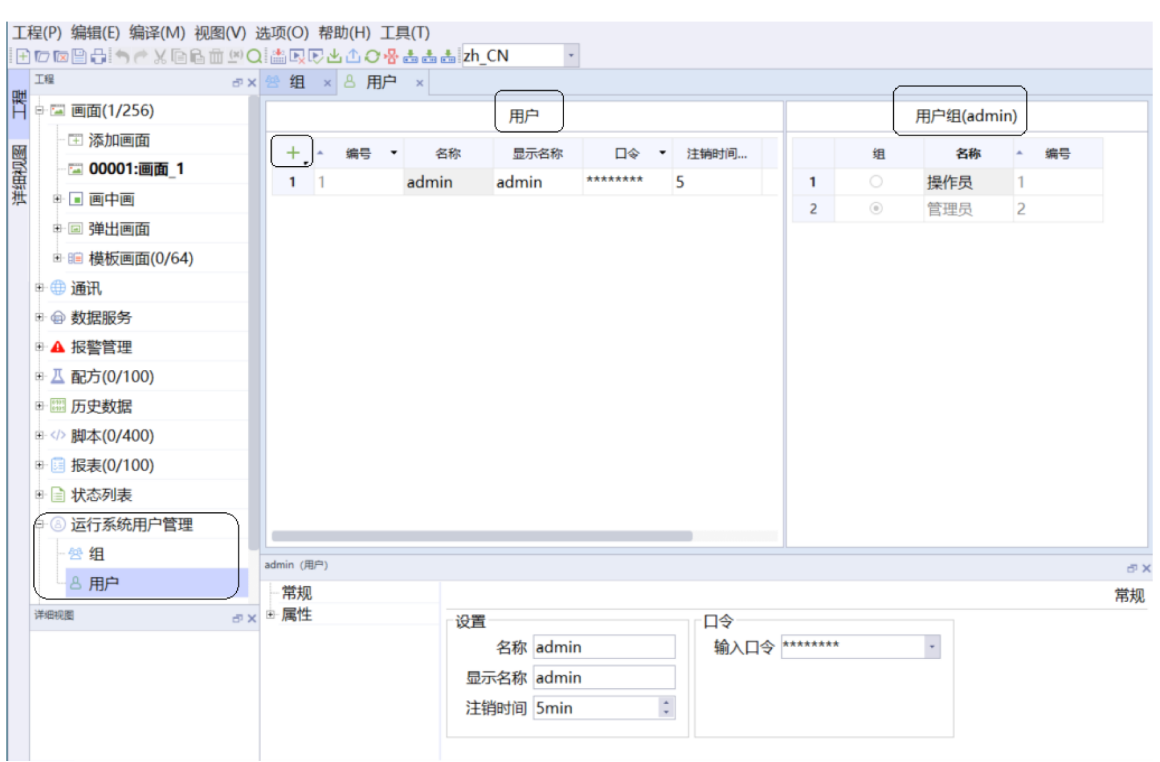

#### 10.4 使用用户权限

<span id="page-42-0"></span>在控件-属性-安全里,可以选择该控件的权限,当组态了权限之后,只有当前用户具有对应的组权限时,按钮 才能生效。

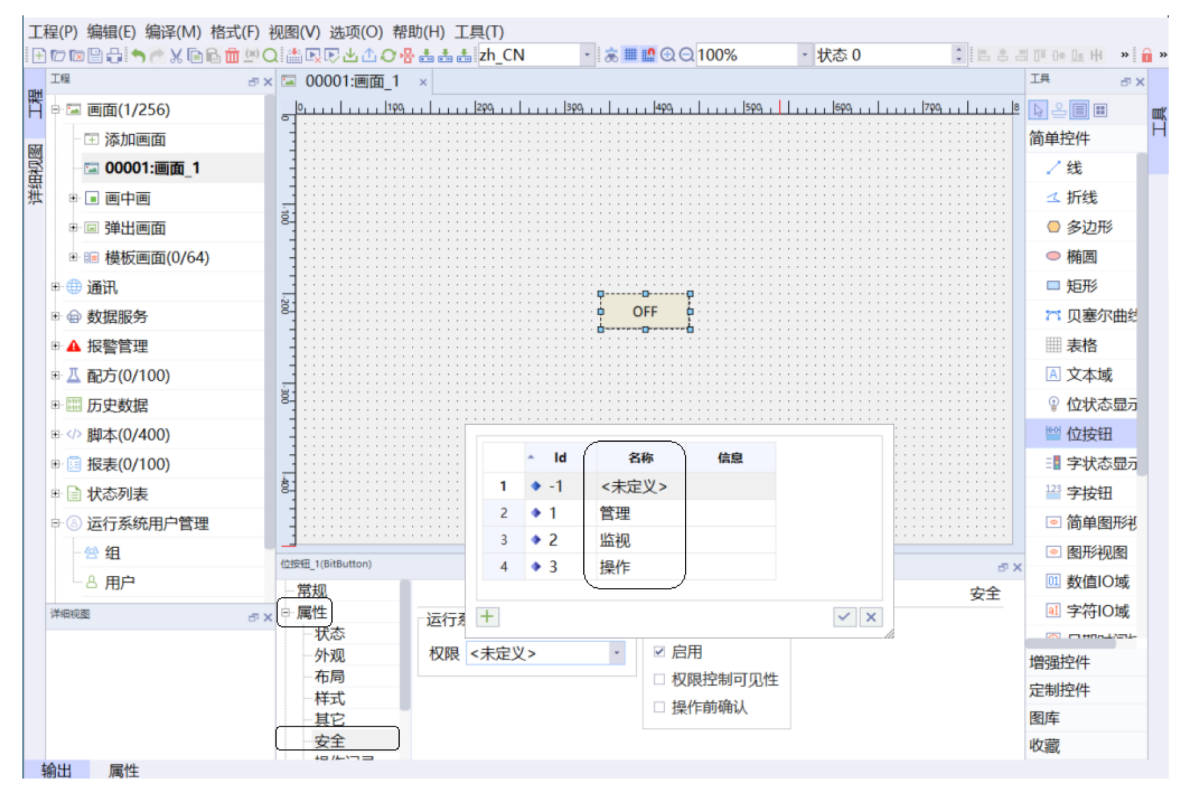

## **11 配方**

### **11.1 简介**

本节主要介绍快速应用配方功能:

- 了解如何新建配方。
- <span id="page-43-0"></span>● 了解如何使用配方功能。

### **11.2 建立配方**

点击"工程" 工具栏中的"配方",展开"配方"选项卡,双击"添加配方",即可新建新的配方。

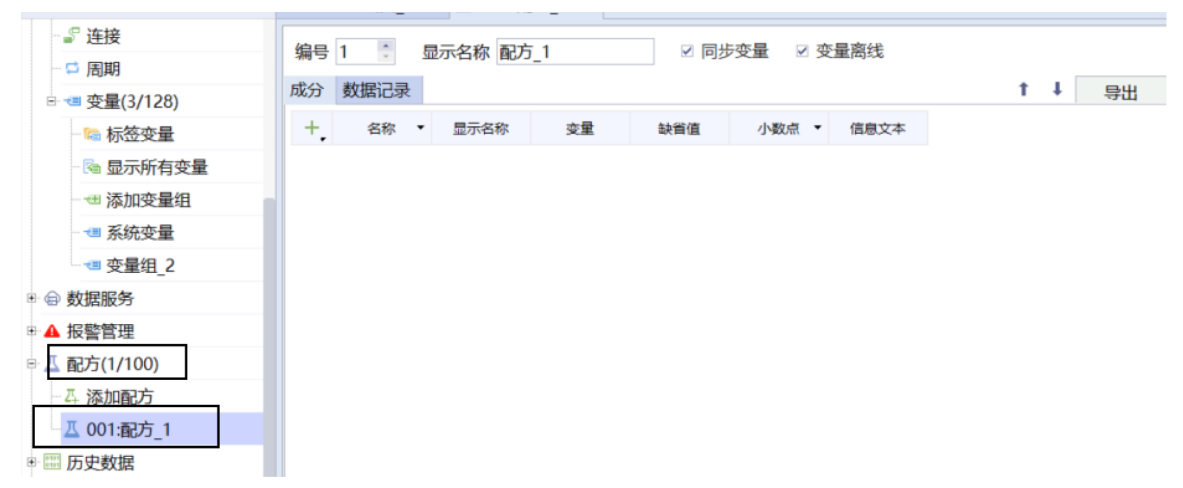

### **11.3 添加配方内容**

<span id="page-43-1"></span>添加配方成分,有两种不同的方式:

<sup>1.</sup> 在配方里面点击+号,直接添加配方成分。此时需要用户设置好变量名并关联变量。

|    | ■ 00001:画面 1                        |                          | <b>× 4 001:配方 1 ×</b> | -              |          |             |      |  |  |  |  |
|----|-------------------------------------|--------------------------|-----------------------|----------------|----------|-------------|------|--|--|--|--|
|    | 编号 1<br>☑ 同步变量  ☑ 变量离线<br>显示名称 配方 1 |                          |                       |                |          |             |      |  |  |  |  |
| 成分 | 数据记录<br>$t +$<br>导出<br>- 특          |                          |                       |                |          |             |      |  |  |  |  |
|    | 名称                                  | $\overline{\phantom{a}}$ | 显示名称                  | 变量             | 缺省值      | 小数点 ・       | 信息文本 |  |  |  |  |
|    | 成分_1                                |                          | 成分_1                  | D <sub>0</sub> | $\bf{0}$ | $\mathbf 0$ |      |  |  |  |  |
| 2  | 成分 2                                |                          | 成分_2                  | D <sub>1</sub> | $\bf{0}$ | 0           |      |  |  |  |  |
| 3  | 成分_3                                |                          | 成分_3                  | D <sub>2</sub> | $\bf{0}$ | $\bf{0}$    |      |  |  |  |  |
|    |                                     |                          |                       |                |          |             |      |  |  |  |  |

2. 将变量组直接拖动到配方中,此操作更加方便。

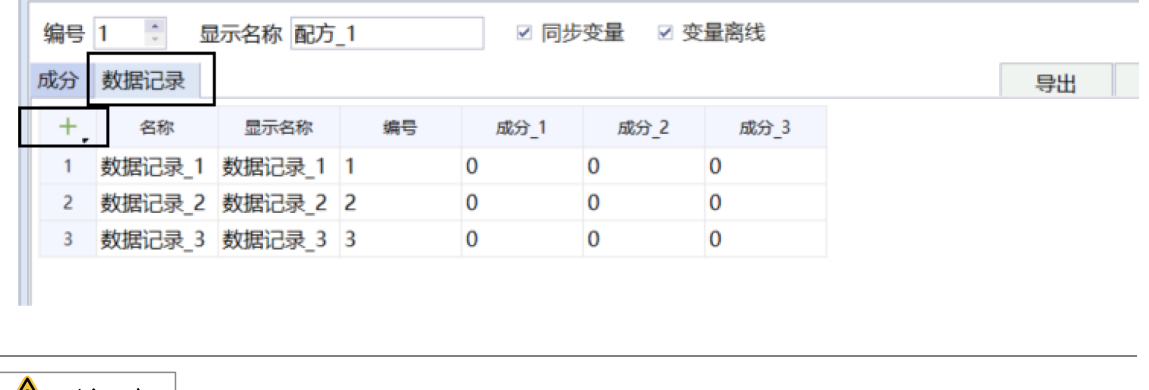

#### ,注 意  $\sqrt{N}$

<span id="page-44-0"></span>数据记录代表不同组数据。

## **11.4 页面中添加配方视图**

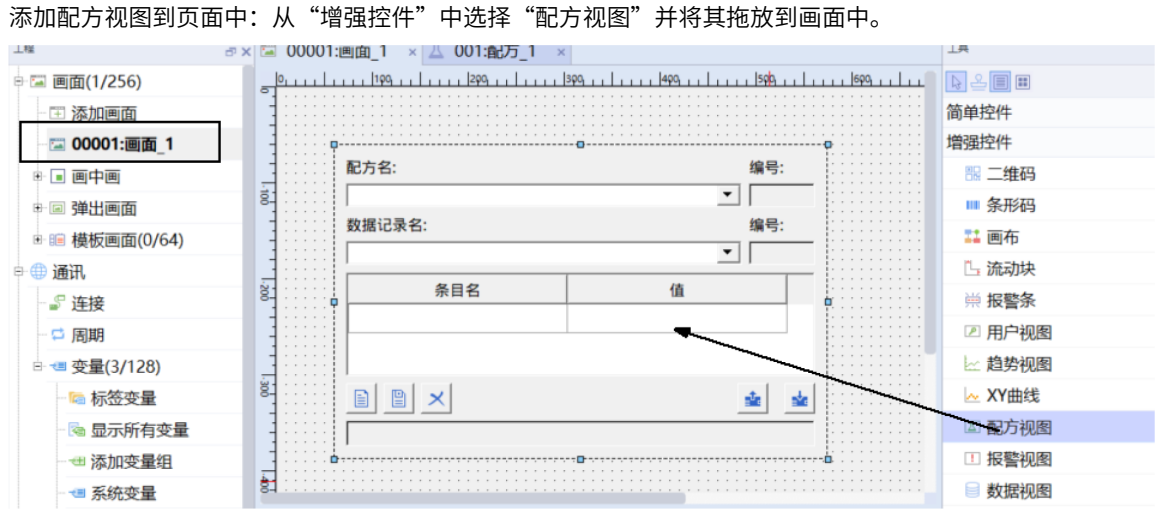

选中添加的配方视图, 在"常规"属性中添加组态的配方数据。

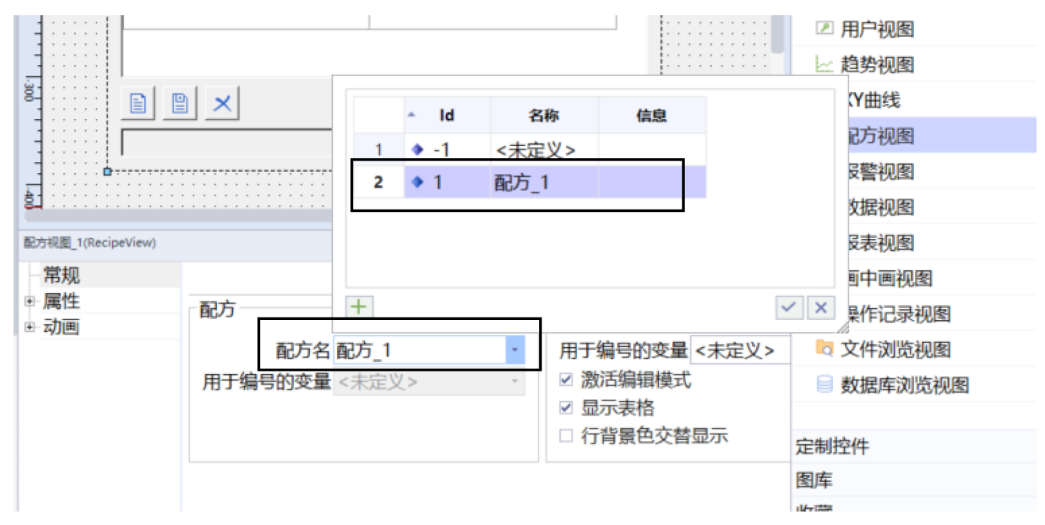

## <span id="page-45-0"></span>**11.5 离线模拟效果**

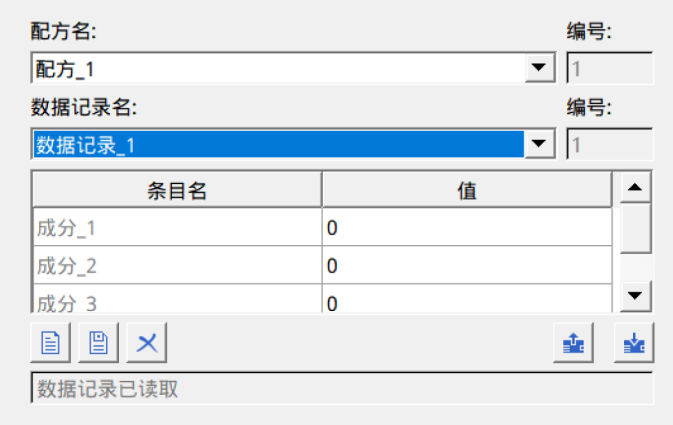

## <span id="page-46-0"></span>**12 数据记录**

### **12.1 简介**

<span id="page-46-1"></span>本节主要介绍IT7000数据记录相关的内容:

- 了解如何新建数据记录。
- 了解如何将变量与数据记录相关联。
- <span id="page-46-2"></span>● 了解如何组态数据视图。

### **12.2 新建数据记录**

点击工程管理栏的历史数据-数据记录,可打开数据记录界面,点击左上角的+号,可以添加新的数据记录。

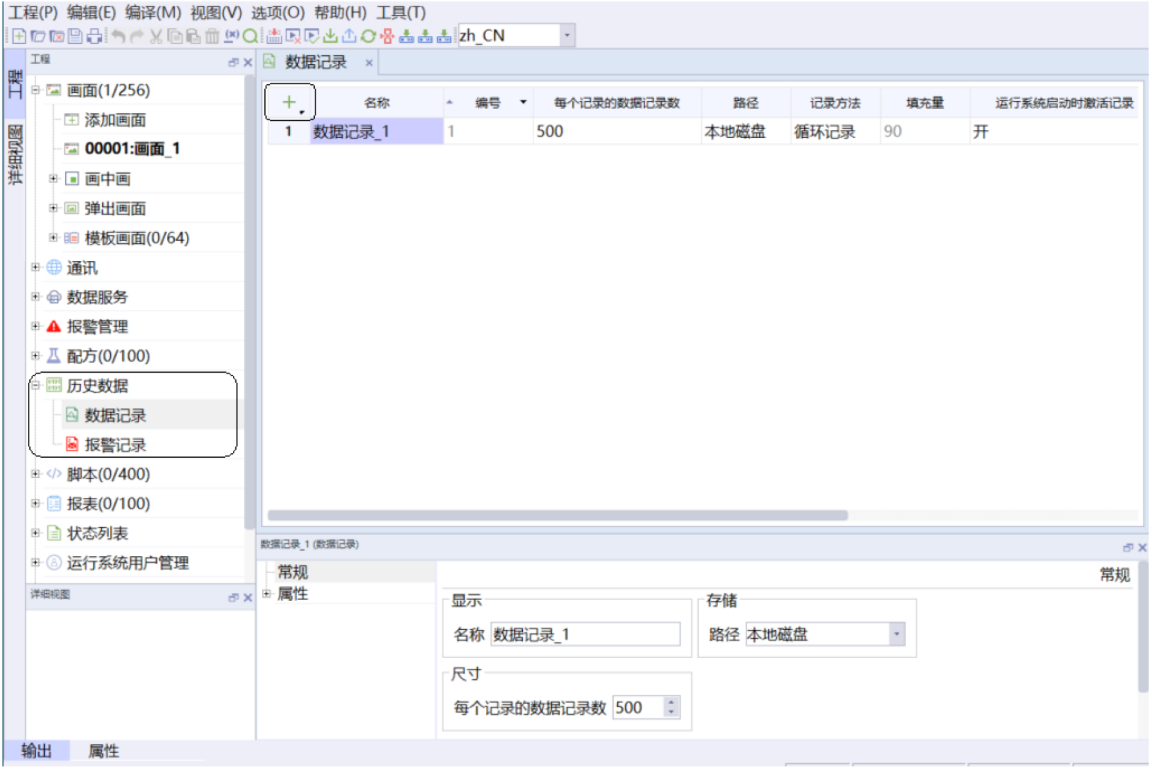

### **12.3 变量关联数据记录**

<span id="page-46-3"></span>在变量组里,在需要记录的数据里的数据记录选项上选择新建好的数据记录,即可实现变量与数据记录的关 联。

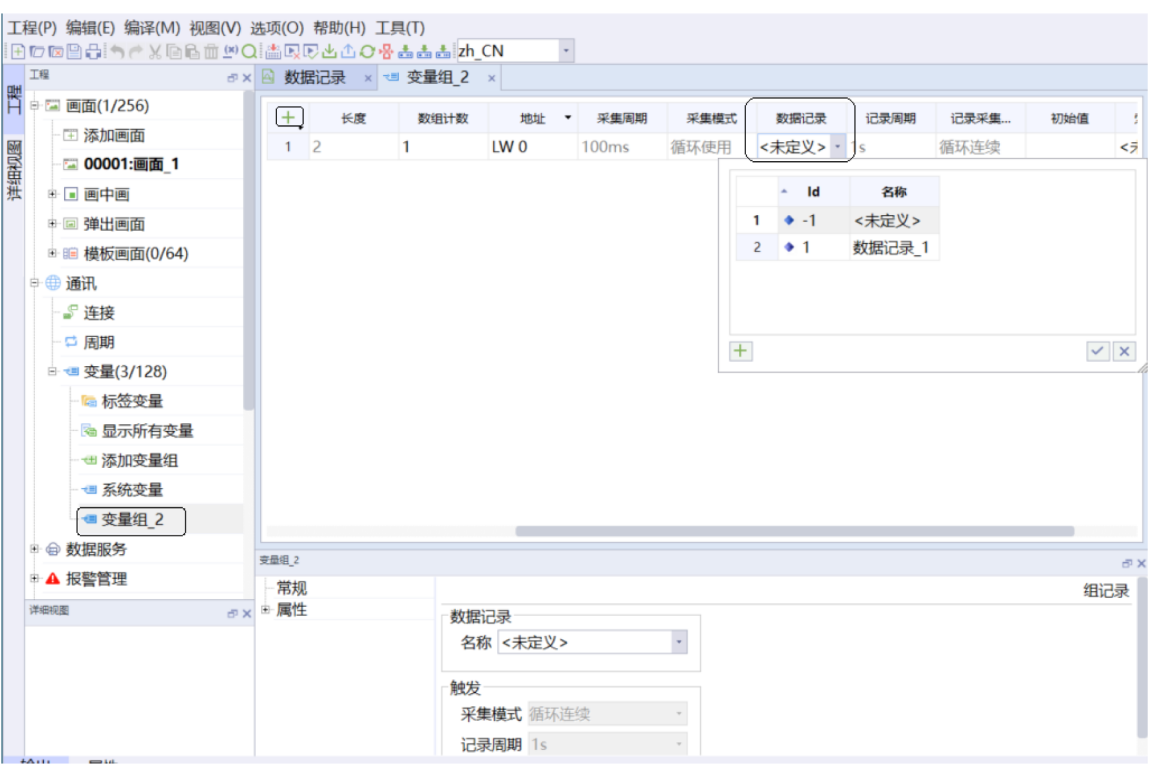

### **12.4 组态数据视图**

<span id="page-47-0"></span>当数据记录组态完成之后,可以直接在需要组态数据视图的画面,将数据记录拖动的画面中,即可完成数据 视图的组态。

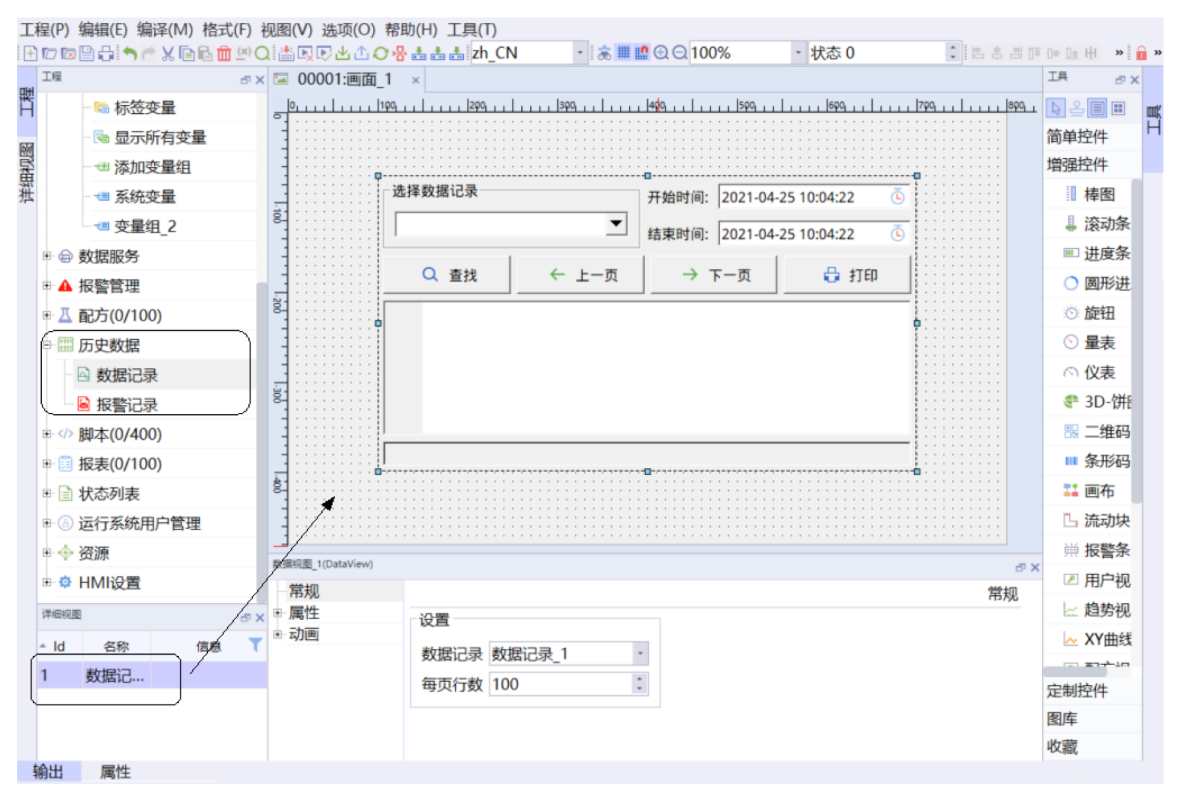

## <span id="page-48-0"></span>**13 脚本**

### **13.1 简介**

<span id="page-48-1"></span>本节主要介绍脚本的使用方法:

- 了解脚本编辑器。
- 了解如何使用脚本模板等功能。
- <span id="page-48-2"></span>● 了解如何使用脚本。

### **13.2 新建脚本**

点击"工程" 工具栏中的"脚本",展开"脚本"选项卡,双击"添加脚本"即可新建脚本Script,右侧出 现编辑界面。

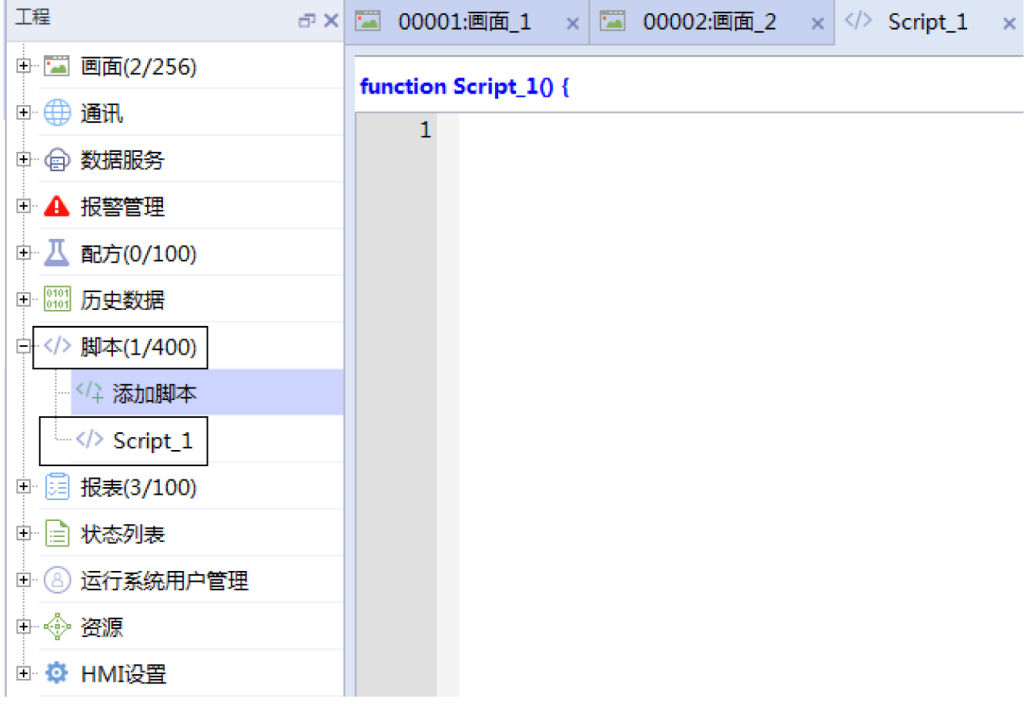

### **13.3 脚本编辑器**

<span id="page-48-3"></span>脚本编辑器包含以下内容:

- ①快捷工具栏:可以便捷添加变量、函数、注释等功能;
- ②脚本编辑区:编辑用户脚本的区域;
- 3向导工具箱: 函数表向导和代码模板向导。

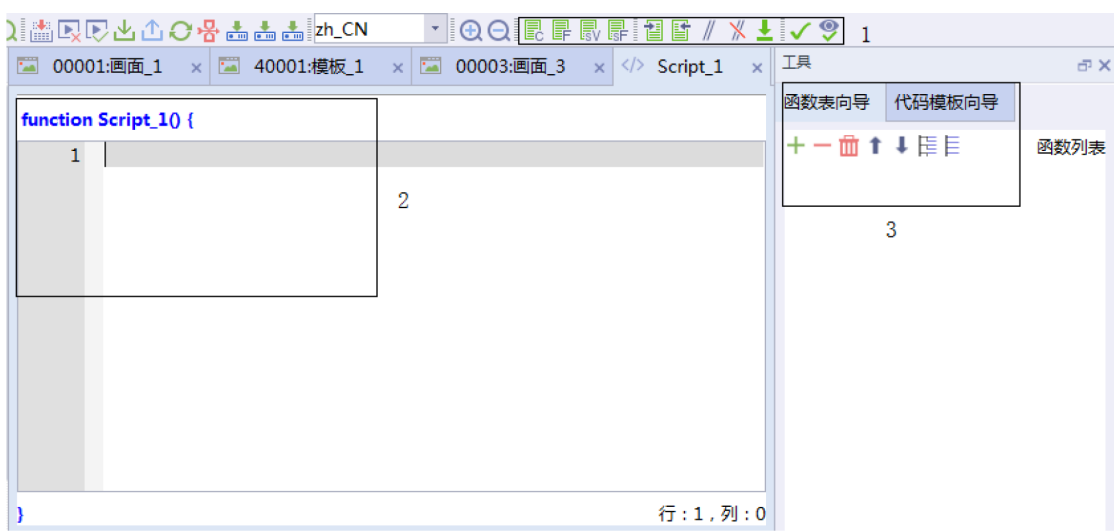

## **13.4 代码模板向导**

<span id="page-49-0"></span>代码模板向导用于指导客户快捷编辑所需脚本,点击+号即可将代码模板添加到函数编辑区,如下图所示:

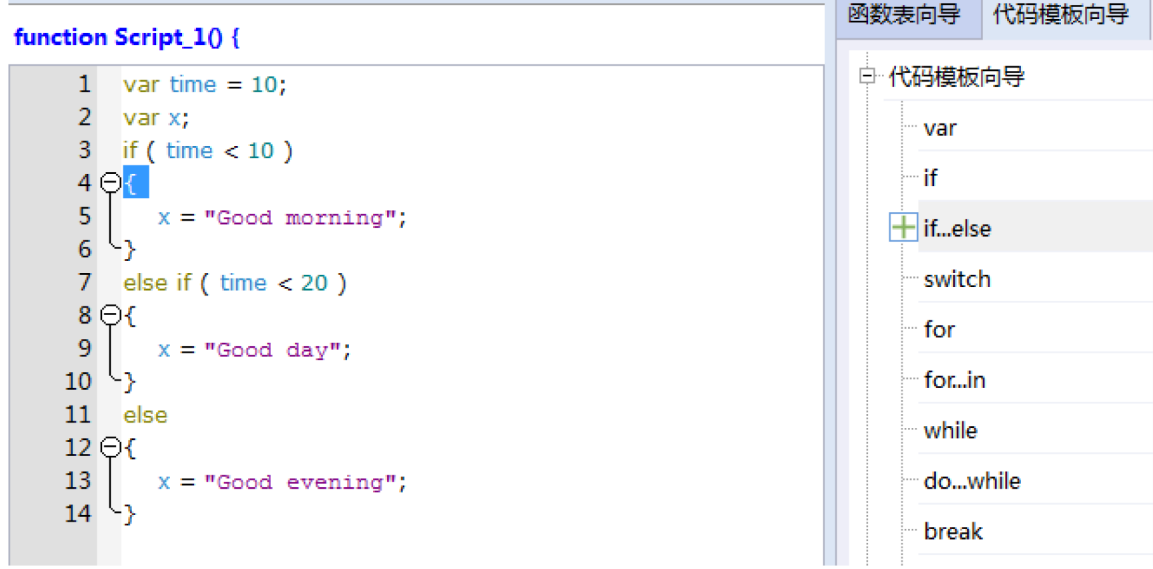

### **13.5 函数向导**

<span id="page-49-1"></span>函数表向导用于指导用户组态系统函数,点击+号可以生产一个函数,双击"No Function"可以弹出选择系 统函数的界面。

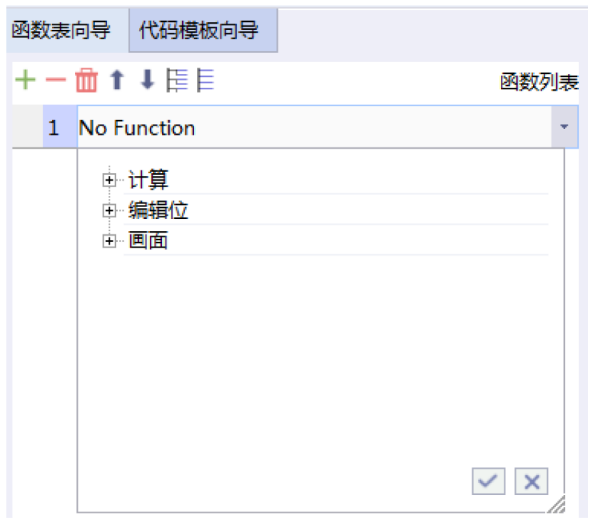

用户可根据需要选择系统函数,并组态对应的参数。随后点击"应用"即可在编辑区生成对应的函数。

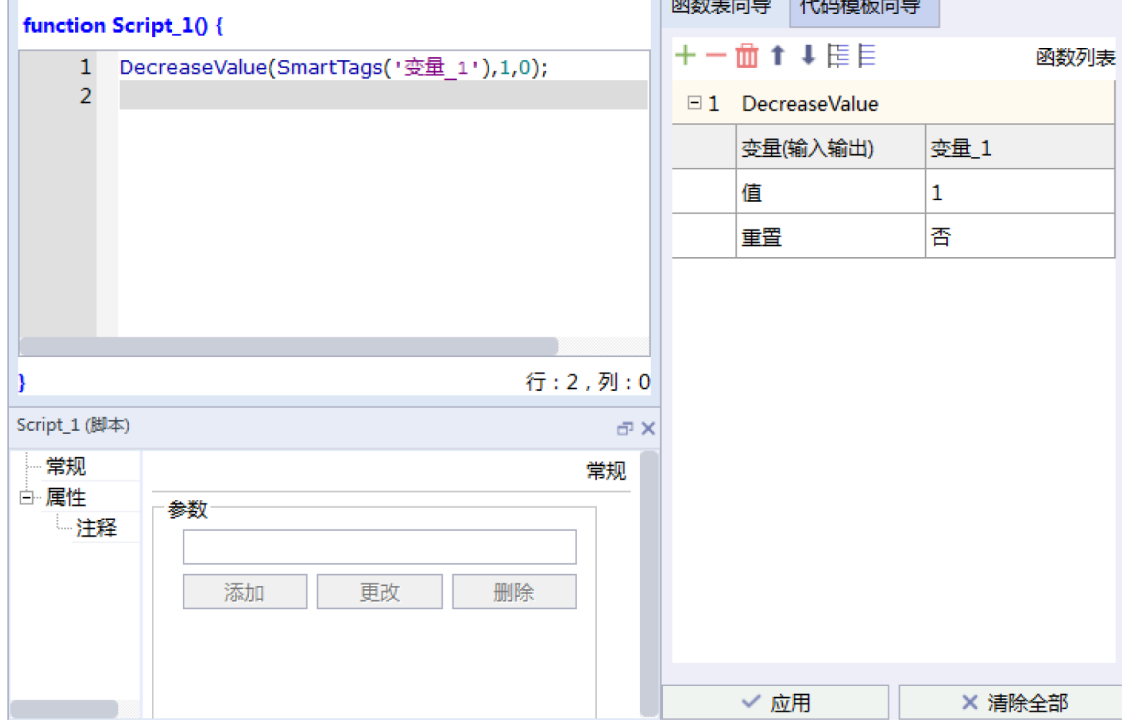

## **13.6 脚本调用**

脚本可以通过控件调用,也可以通过调度器调用,调用路径:事件->用户脚本。 下图以按钮控件为例:

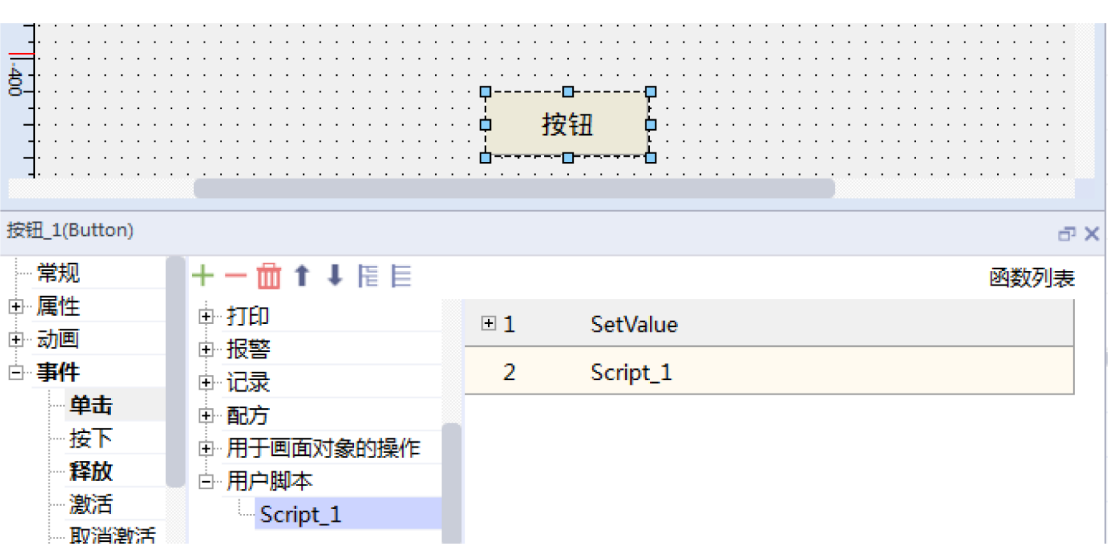

调用之后,只要触发对应的事件,就会执行脚本。比如在按钮-单击里组态了用户脚本,那么,当这个按钮被 单击时,就会触发组态的用户脚本。

## <span id="page-52-0"></span>**14 报表**

### **14.1 简介**

本节主要介绍报表相关的使用方法:

- 如何新建报表;
- 如何使用报表显示实时数据;
- <span id="page-52-1"></span>● 如何使用报表显示历史数据。

### **14.2 新建报表**

点击"工程"工具栏中的"报表",展开"报表"选项卡,双击"添加报表"即可新建报表。 工程  $\oplus$   $\times$ □ 画面(2/256) 中 曲 通讯 □ △ 报警管理 ■ 八 配方(0/100) 中 ( ) 历史数据 中</>脚本(0/100) □ 3 报表(2/100) │ 2 添加报表 - 2 报表\_1 - *■* 报表\_2 中国 状态列表 中 8 运行系统用户管理 中 ◆ 资源 □ © HMI设置 **■ 画面1 × ■ 画面2 × 3 报表1 × 3 报表3 ×**  $\mathbf{1}$  $\overline{2}$  $\overline{\mathbf{3}}$  $\overline{4}$ 5  $\mathbf 1$  $\overline{2}$ 3  $\overline{4}$ 5

### **14.3 使用报表显示实时数据**

<span id="page-52-2"></span>如需在报表的单元格中显示当前实时数据值,请按以下操作执行: 1. 打开指定单元格的"表达式"属性栏,如下图所示:

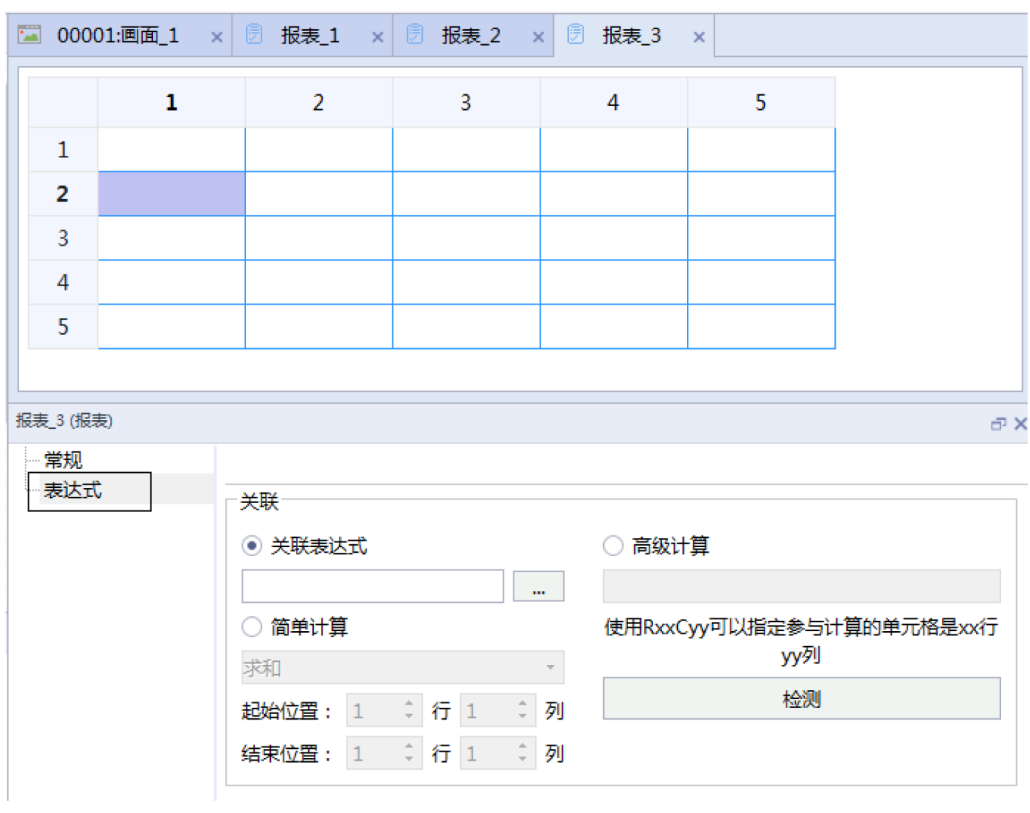

### 2. 选中"关联表达式"选型,点击"…"选择要关联的变量。

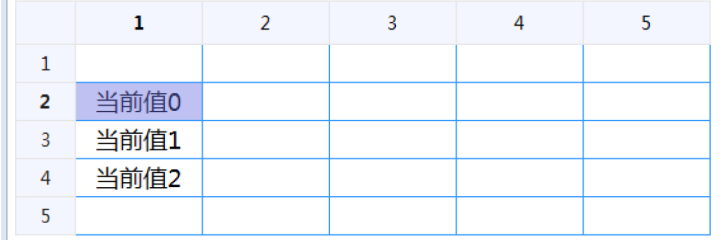

<br>报表\_3 (报表)

常规 表达式

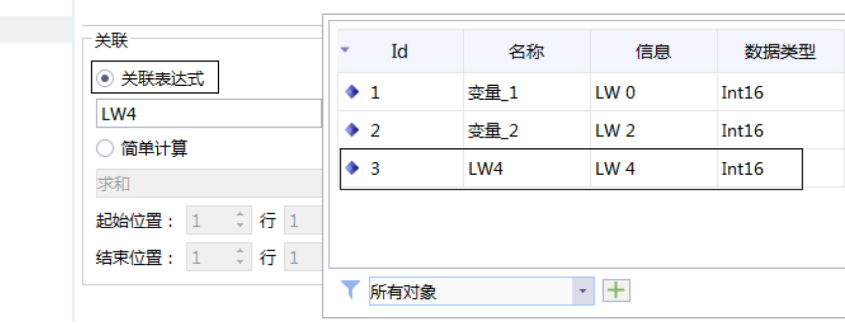

### **14.4 使用报表显示历史数据**

<span id="page-53-0"></span>如需在报表的单元格中显示历史数据,请按以下操作执行:

1. 按如下步骤将目标单元格进行成组操作:

● 选中需要显示历史数据的单元格;

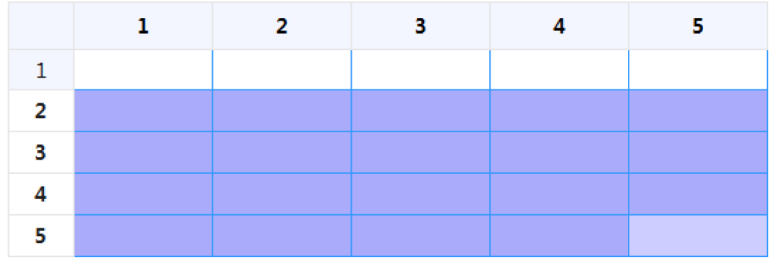

● 点击快捷工具栏里的成组按钮;

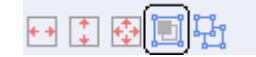

● 成组之后的单元格会显示有斜线。

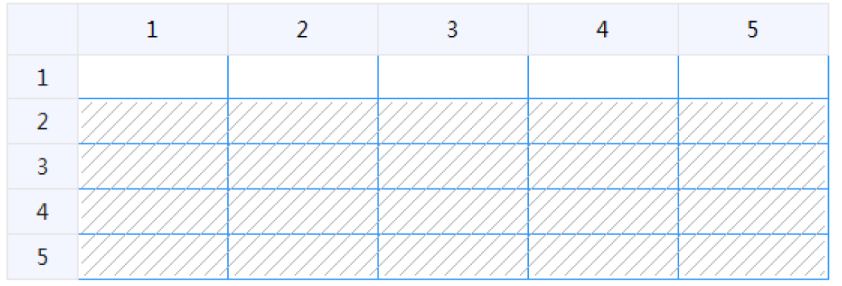

2. 返回"通讯"->"变量"->单元格组所属变量组,关联数据记录以及记录的触发方式。 **变量组 2** 

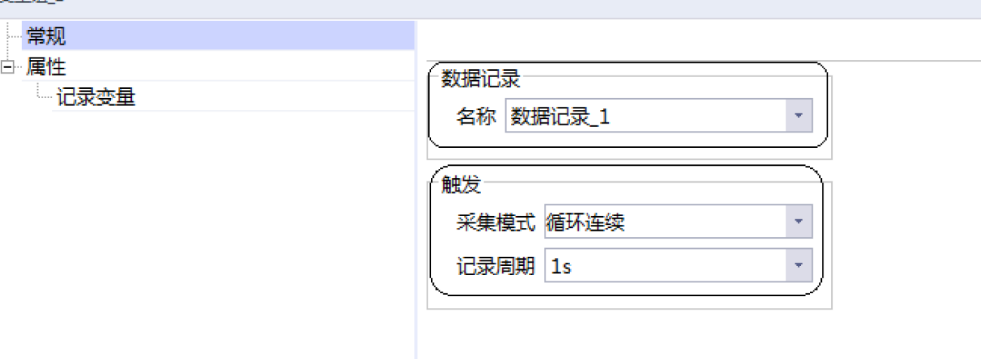

3. 打开"变量组"的"记录变量"属性,选中需要记录的变量,点击箭头 → 将其移到记录变量中(可以添 加或者删除)。

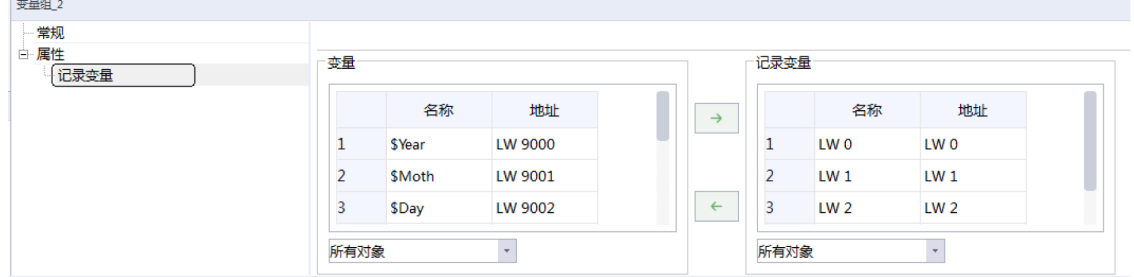

- 4. 回到报表编辑界面,点击已经成组的单元格,即可按列或按行组态单元格的数据(此时要组态的变量必须 在步骤3添加到记录中,否则不会显示变量)。
- 5. 将编辑完成的报表直接从"工程"栏拖放到画面中, 即可完成组态。

## <span id="page-55-0"></span>**15 多语言**

### **15.1 简介**

<span id="page-55-1"></span>本节主要介绍IT7000多国语言相关的内容:

- 如何添加多国语言。
- <span id="page-55-2"></span>● 如何切换语言。

### **15.2 设置多国语言**

双击工程管理栏中的"资源"选项卡中的"国际化"选项,打开的页面中会列出当前工程中组态了文本的所 有控件,用户可自定义需要显示的文本语言。

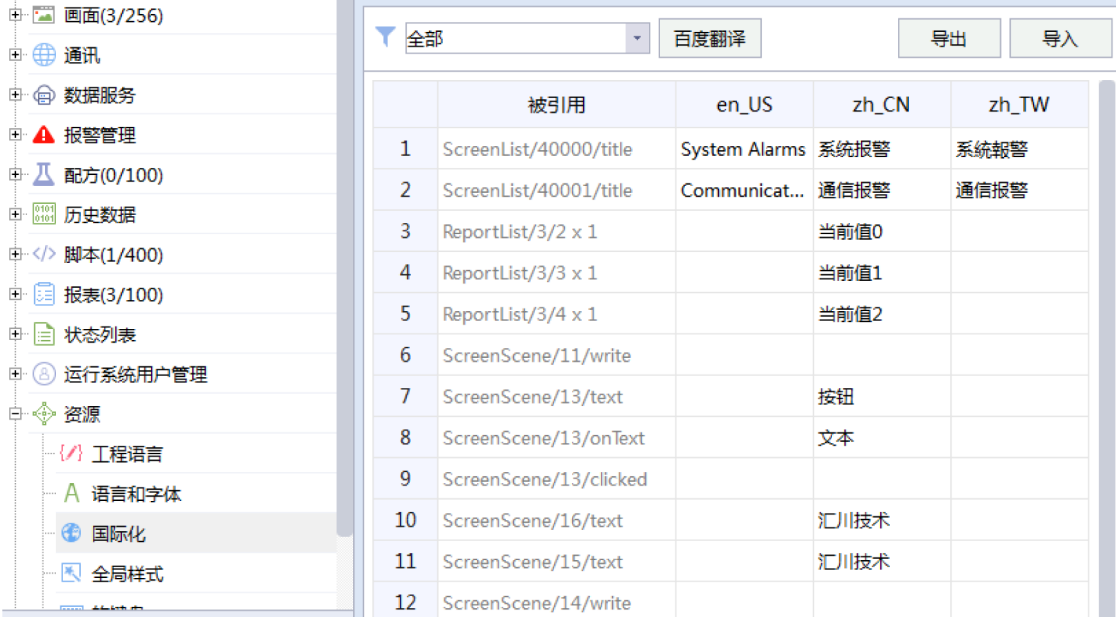

### **15.3 切换多国语言**

<span id="page-55-3"></span>切换多国语言可以通过系统函数来实现,系统函数有多种调用方式,本节以按钮调用为例。

在画面中组态一个按钮控件,在"事件"中组态"单击"->"设置"->"Setlanguage",选择需要切换的 语言即可。完成设置后,每次按下此按钮,就会切换到对应的语言。

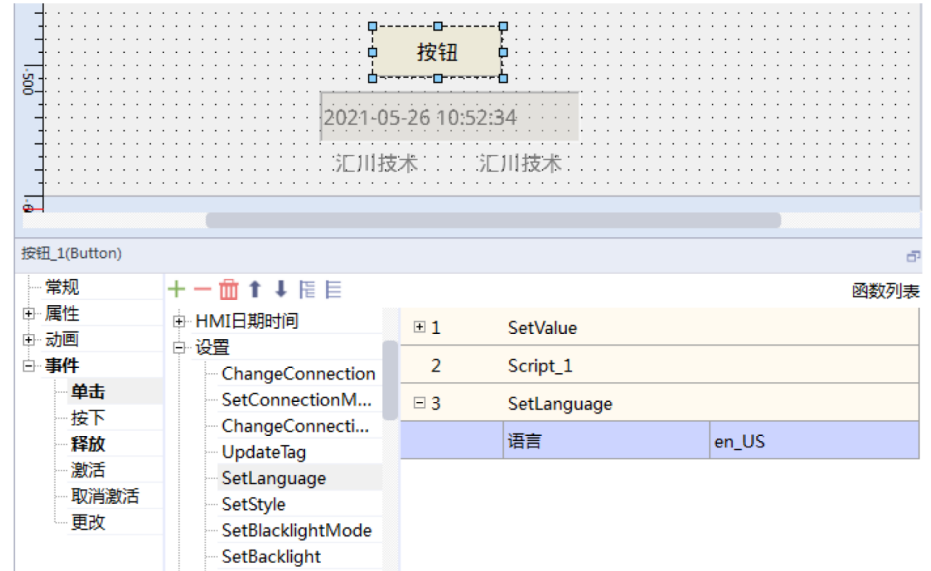

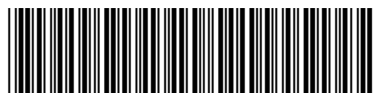

19011546A01

深圳市汇川技术股份有限公司 Shenzhen Inovance Technology Co., Ltd.

www.inovance.com

### 苏州汇川技术有限公司

Suzhou Inovance Technology Co., Ltd.

www.inovance.com

- 地址:深圳市龙华新区观澜街道高新技术产业园 汇川技术总部大厦 总机: (0755) 2979 9595 传真: (0755) 2961 9897 客服: 4000-300124
- 地址: 苏州市吴中区越溪友翔路16号
- 总机: (0512) 6637 6666 传真: (0512) 6285 6720
- 客服: 4000-300124